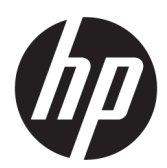

Uživatelská příručka

### **SOUHRN**

Tato příručka obsahuje základní informace o používání a upgradu tohoto produktu, včetně témat, jako jsou komponenty, funkce, sítě a zdroje HP.

# Právní informace

© Copyright 2021, 2022, 2023 HP Development Company, L.P.

Bluetooth je ochranná známka příslušného vlastníka a společnost HP Inc. ji používá na základě licence. Intel, Celeron, Pentium a Thunderbolt jsou ochranné známky společnosti Intel Corporation ve Spojených státech a/nebo dalších zemích. Windows je registrovaná ochranná známka nebo ochranná známka společnosti Microsoft Corporation ve Spojených státech a/nebo dalších zemích. USB Type-C® a USB-C® jsou registrované ochranné známky organizace USB Implementers Forum. DisplayPort™ a logo DisplayPort™ jsou ochranné známky ve vlastnictví asociace Video Electronics Standards Association (VESA) ve Spojených státech a dalších zemích. Miracast® je registrovaná ochranná známka asociace Wi-Fi Alliance.

Informace zde uvedené mohou být bez předchozího upozornění změněny. Veškeré záruky poskytované na produkty a služby společnosti HP jsou popsány ve výslovném prohlášení o záruce přiloženém ke každému produktu či službě. Žádné informace uvedené v tomto textu nelze považovat za rozšíření těchto záruk. Společnost HP nenese odpovědnost za technické nebo redakční chyby ani za opomenutí vyskytující se v tomto dokumentu.

Třetí vydání: únor 2023

První vydání: červenec 2021

Číslo dokumentu: M86009-223

#### Důležité informace o produktu

Tato příručka popisuje funkce, kterými je vybavena většina produktů. Může se stát, že některé funkce nebudou ve vašem počítači k dispozici.

Některé funkce nejsou dostupné ve všech edicích nebo verzích systému Windows. Systémy mohou vyžadovat instalaci vylepšeného nebo dodatečně zakoupeného hardwaru, ovladačů, softwaru nebo aktualizaci systému BIOS, aby mohla být funkčnost systému Windows plně využita. Systém Windows se aktualizuje automaticky; tato funkce je vždy zapnuta. Je zapotřebí vysokorychlostní internet a účet u společnosti Microsoft. Mohou být účtovány poplatky za připojení k internetu a mohou existovat další požadavky na aktualizace. Další informace naleznete na webu [http://www.windows.com.](http://www.windows.com) Pokud je váš produkt dodáván se systémem Windows v režimu S: Systém Windows v režimu S pracuje výhradně s aplikacemi z obchodu Microsoft Store v systému Windows. Některá výchozí nastavení, funkce a aplikace nelze měnit. Některé příslušenství a aplikace, které jsou kompatibilní se systémem Windows, nemusí fungovat (včetně některých antivirových programů, tiskáren souborů PDF, nástrojů pro ovladače a aplikací pro přístupnost) a výkon se může lišit, a to i v případě, že vypnete režim S. Pokud přepnete do systému Windows, nemůžete přepnout zpět do režimu S. Další informace naleznete na webu Windows.com/ SmodeFAQ.

Nejnovější verze uživatelských příruček naleznete na stránce <http://www.hp.com/support> a podle pokynů vyhledejte svůj produkt. Dále vyberte možnost Příručky.

#### Podmínky používání softwaru

Instalací, kopírováním, stažením nebo jiným použitím jakéhokoli softwarového produktu předinstalovaného v tomto počítači se zavazujete dodržovat ustanovení licenční smlouvy koncového uživatele HP (EULA). Nepřijmete-li podmínky této licence, váš výhradní nápravný prostředek je vrácení celého nepoužitého produktu (hardwaru a softwaru) do 14 dnů oproti vrácení peněz, a to podle zásady pro vrácení peněz prodejce.

S žádostmi o jakékoli další informace či o vrácení peněz za počítač se obraťte na svého prodejce.

# Bezpečnostní upozornění

Pro snížení rizika úrazů způsobených teplem nebo přehřátí počítače se vyvarujte následujícím situacím.

A VAROVÁNÍ! Abyste snížili riziko úrazů způsobených teplem nebo přehřátí počítače, nepokládejte si počítač na klín a neblokujte větrací otvory počítače. Používejte počítač výhradně na rovném tvrdém povrchu. Dejte pozor, aby proudění vzduchu nebránil jiný pevný povrch, jako například tiskárna, ani měkký povrch, například polštáře, silné pokrývky nebo šaty. Do kontaktu měkkým povrchem, jako jsou polštáře, silné pokrývky nebo šaty, ani do kontaktu s kůží nesmí za provozu přijít ani adaptér střídavého proudu. Počítač a adaptér střídavého proudu dodržují limity pro teplotu uživateli přístupných povrchů definované v příslušných bezpečnostních normách.

# Konfigurace procesoru (pouze vybrané produkty)

Důležité informace o konfiguraci procesoru.

DŮLEŽITÉ: Vybrané produkty používají procesor Intel® řady Pentium® N35xx/N37xx nebo řady Celeron® N28xx/N29xx/N30xx/N31xx a operační systém Windows®. Na těchto modelech neměňte konfiguraci procesoru pomocí nástroje msconfig.exe ze 4 nebo 2 procesorů na 1 procesor. Pokud tak učiníte, nebudete moci váš počítač restartovat. Budete muset obnovit původní nastavení počítače postupem obnovení nastavení výrobce.

# **Obsah**

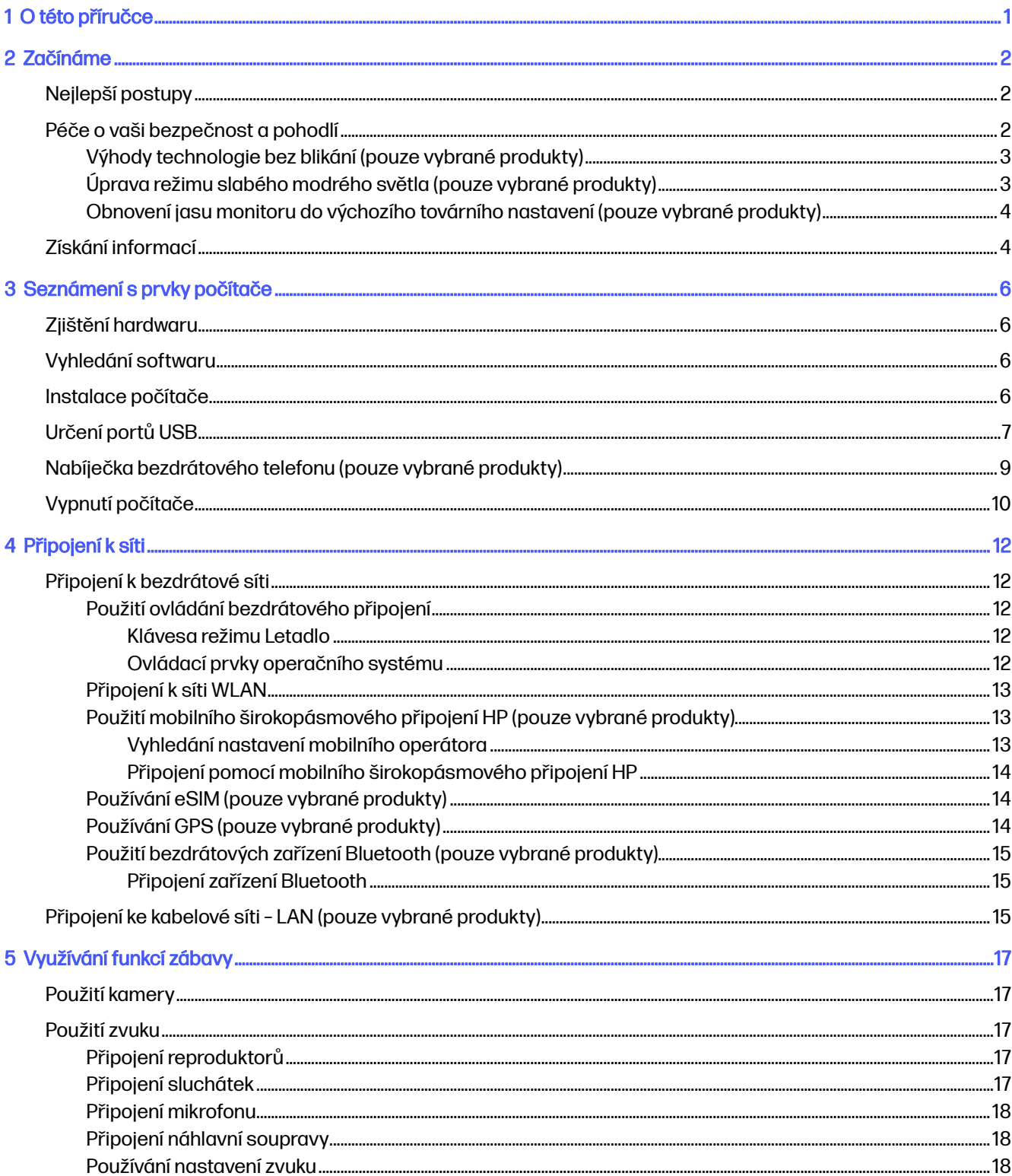

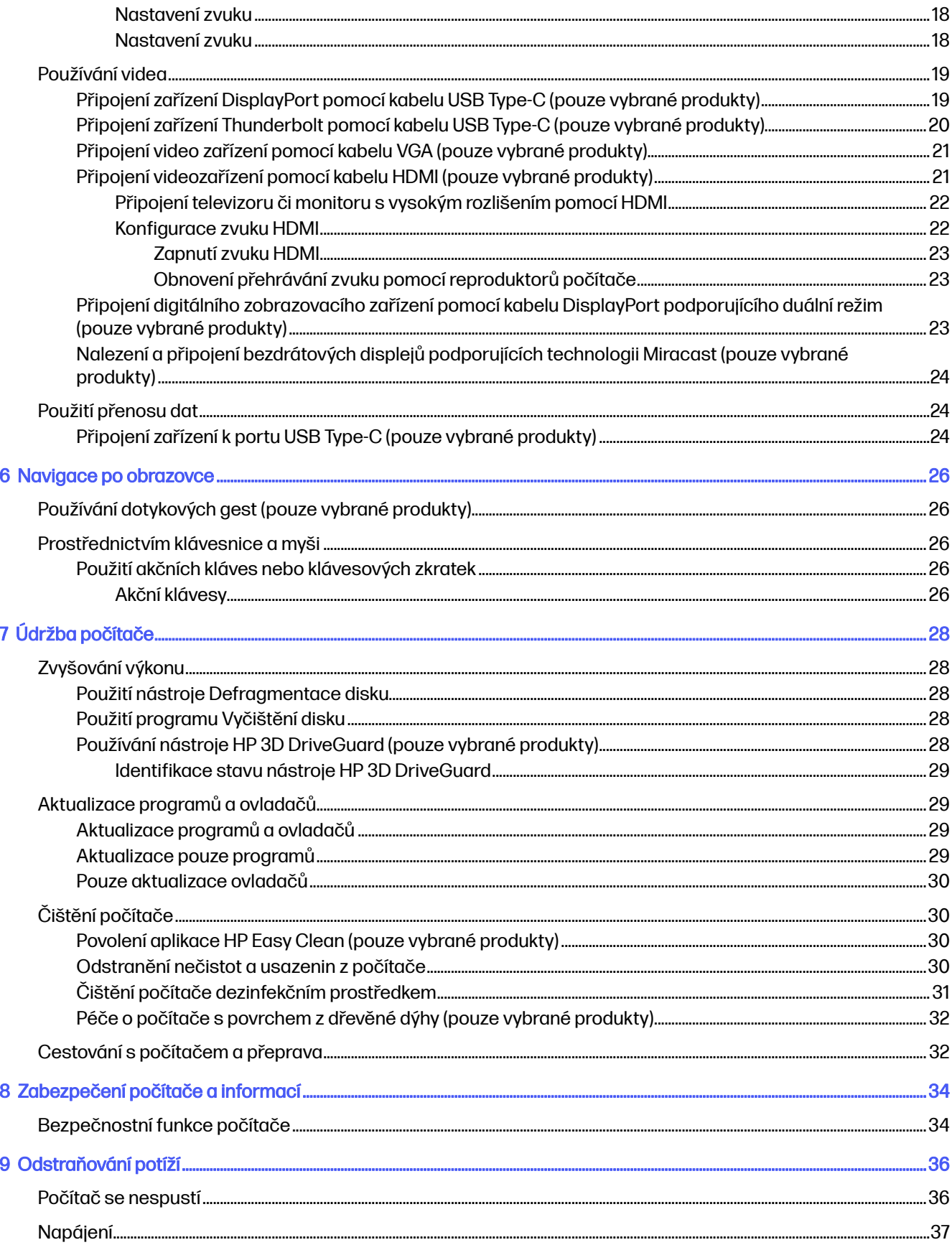

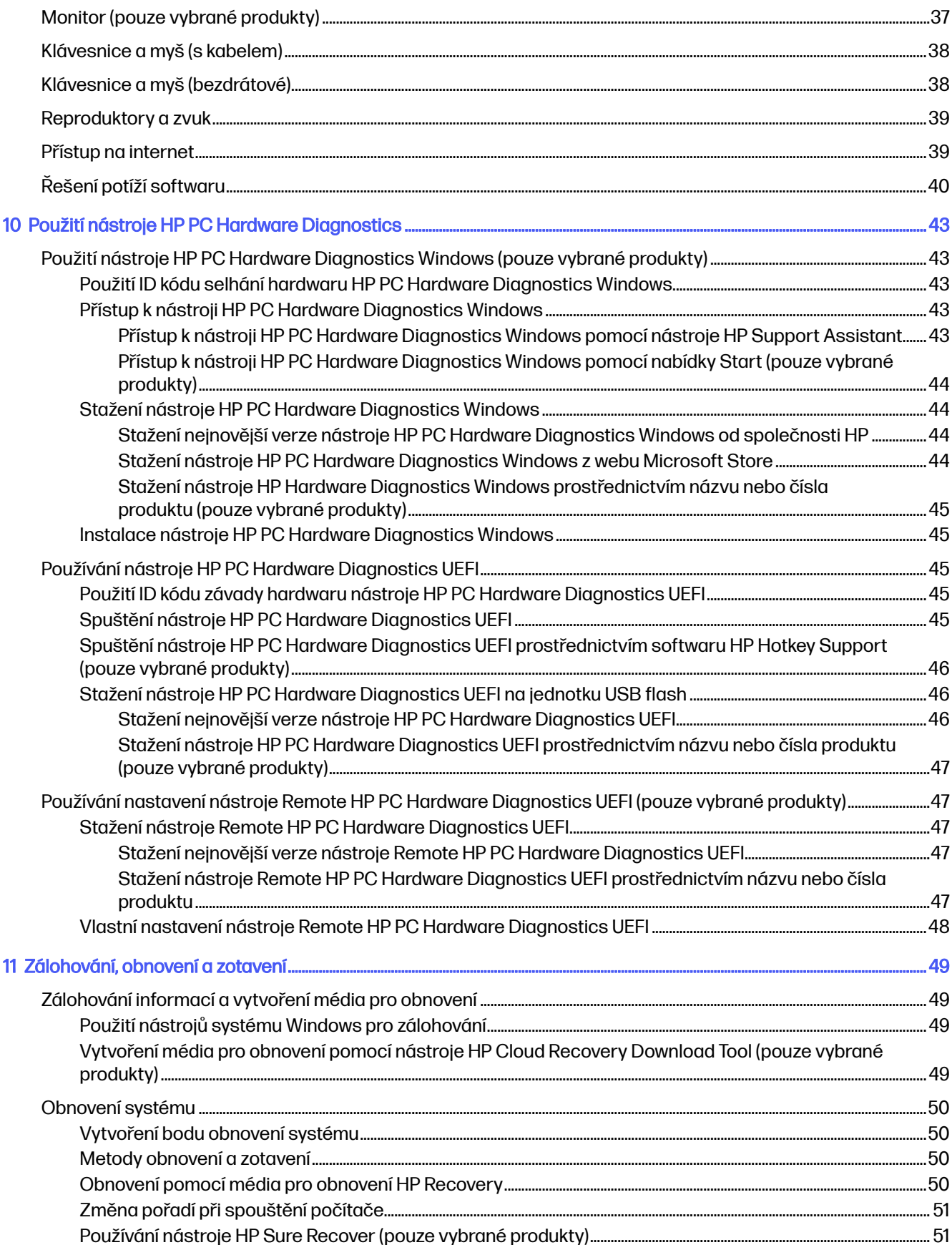

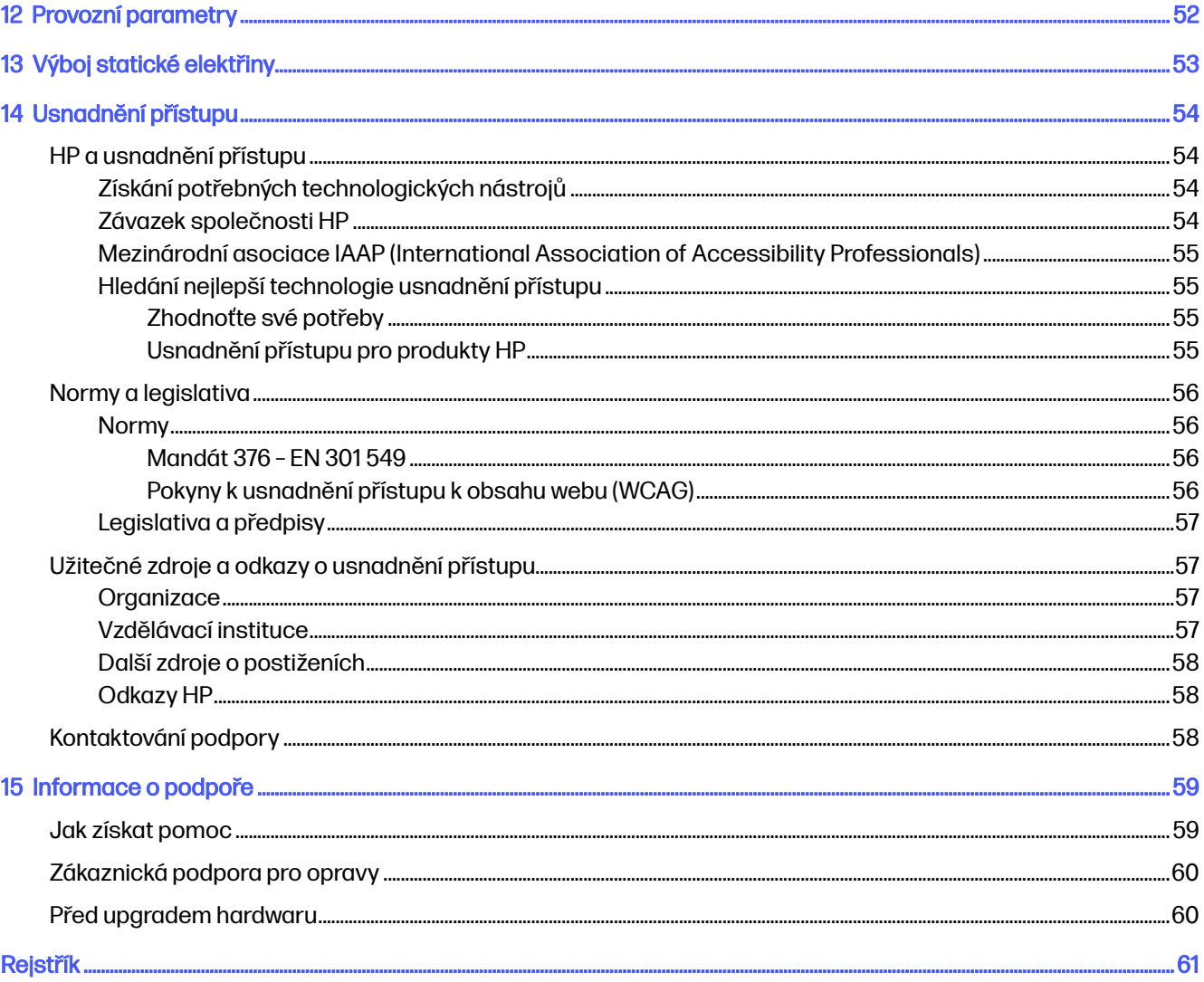

# <span id="page-8-0"></span>1 O této příručce

Tato příručka poskytuje základní informace o použití a upgradu tohoto produktu.

- **A VAROVÁNÍ!** Označuje nebezpečnou situaci, která, pokud jí nebude předejito, může mít za následek vážné zranění nebo smrtelný úraz.
- **△ UPOZORNĚNÍ:** Označuje nebezpečnou situaci, která, pokud jí nebude předejito, **může** mít za následek lehké nebo střední zranění.
- $\ddot{a}$  DŮLEŽITÉ: Označuje informace, které jsou považovány za důležité, ale nevztahují se k nebezpečí (např. zprávy vztahující se k poškození majetku). Varují uživatele, že nedodržení postupu přesně podle popisu může vést ke ztrátě dat nebo poškození hardwaru či softwaru. Také obsahují základní informace vysvětlující daný koncept nebo vedoucí k dokončení úkolu.
- POZNÁMKA: Obsahuje další informace zdůrazňující nebo doplňující důležité body hlavního textu.
- tó: TIP: Nabízí užitečné rady pro dokončení úkolu.

# <span id="page-9-0"></span>2 Začínáme

Tento počítač je velmi výkonné zařízení, které vám dobře poslouží jak při práci, tak při zábavě. Přečtěte si informace obsažené v této kapitole, která je věnována doporučeným postupům po instalaci počítače, péči o vaši bezpečnost a pohodlí, možnostem využití zařízení k zábavě a postupům jak nalézt další zdroje HP.

# Nejlepší postupy

Abyste ze své investice vytěžili co nejvíce, společnost HP doporučuje po nastavení a registraci počítače provést následující kroky.

- Vytvořením disků pro obnovení zálohujte pevný disk. Viz [Zálohování, obnovení a zotavení](#page-56-0) na str. 49.
- Pokud jste tak ještě neučinili, připojte se ke kabelové nebo bezdrátové síti. Podrobnosti naleznete v části [Připojení k síti](#page-19-0) na str. 12.
- **Seznamte se s hardwarem a softwarem počítače. Další informace naleznete v tématech Seznámení** s prvky počítače na str. 6 a [Využívání funkcí zábavy](#page-24-0) na str. 17.
- Přístup k aplikaci HP Support Assistant Chcete-li získat rychlou online podporu, spusťte aplikaci HP Support Assistant (pouze vybrané produkty). Aplikace HP Support Assistant optimalizuje výkon počítače a řeší problémy pomocí nejnovějších softwarových aktualizací, diagnostických nástrojů a odborné pomoci. Na hlavním panelu vyberte ikonu Hledat, do pole pro vyhledávání zadejte text podpora a poté vyberte aplikaci HP Support Assistant.

# Péče o vaši bezpečnost a pohodlí

Společnost HP se zavázala poskytovat vysoce kvalitní produkty, které vydrží roky. Společnosti HP rovněž záleží na vaší bezpečností a vašem pohodlí. Chcete-li předejít namáhání očí a zmírnit svalové napětí a únavu, při používání počítače si každou hodinu odpočiňte.

- 1. Spusťte paže podél těla.
- 2. Hlavu skloňte dopředu a napněte tak krk.
- 3. Zůstaňte tak 5 sekund.
- 4. Paže ponechte spuštěné podél těla.
- 5. Hlavu otočte na jednu stranu a zůstaňte tak 5 sekund.
- 6. Totéž opakujte na druhou stranu.
- 7. Paže ponechte spuštěné podél těla.
- 8. Dívejte se vpřed, hlavu nakloňte ke svému pravému rameni a zůstaňte tak 5 sekund.
- 9. Když přesouváte hlavu na střed, dívejte se dolů. Hlavu nakloňte k levému rameni a dívejte se přitom dopředu.
- 10. Totéž opakujte na druhou stranu.

Informace o dalších způsobech péče o vaši bezpečnost a pohodlí najdete v Příručka bezpečné a pohodlné obsluhy, kterou najdete na webu na stránce [http://www.hp.com/ergo.](http://www.hp.com/ergo)

## <span id="page-10-0"></span>Výhody technologie bez blikání (pouze vybrané produkty)

Monitory s technologií displeje bez blikání pomáhají chránit oči před únavou, vysycháním, svěděním nebo podrážděním. Tato technologie umožňuje pracovat s tabulkami, hrát hry nebo pohodlně sledovat videa.

## Úprava režimu slabého modrého světla (pouze vybrané produkty)

Společnost HP nabízí hardwarové i softwarové řešení pro snížení modrého světla vyzařovaného z monitoru.

#### Hardwarové řešení slabého modrého světla

Monitor počítače je dodáván z výroby v režimu slabého modrého světla pro větší pohodlí a bezpečnost očí. Monitor automaticky přizpůsobuje emise modrého světla, pokud používáte počítač v noci nebo v prostředí s nízkou úrovní osvětlení. Monitor s panelem vyzařujícím slabé modré světlo dodržuje nařízení o shodě TÜV Rheinland při výchozím továrním nastavení.

#### Softwarové řešení slabého modrého světla

Zeslabení modrého světla vyzařovaného displejem sníží expozici očí modrému světlu. Počítače HP nabízí nastavení pro snížení výstupu modrého světla a vytváří uvolněnější a méně stimulující obraz, když čtete obsah na obrazovce. Pro nastavení světla pro pohodlné sledování na monitoru vyberte jednu z následujících aplikací.

#### ● Aplikace HP Display Control (pouze vybrané produkty)

- 1. Otevřete aplikaci HP Display Control.
- 2. Výběr nastavení:
	- Low Blue Light (Slabé modré světlo): Snižuje modré světlo pro příjemnější sledování (certifikováno TÜV).
	- Low Blue Light Models (Modely s režimem slabého modrého světla): Režim slabého modrého světla (pouze vybrané produkty)
	- Default (Výchozí): Optimalizováno pro živé barvy
	- Web (sRGB): Optimalizováno pro prohlížení webu
	- Printing and Imagine (Adobe RGB) (Tisk a zobrazování (Adobe RGB)): Optimalizováno pro obrazy pomocí Adobe RGB
	- Photos and Videos (DCI-P3) (Fotografie a videa (DCI-P3)): Optimalizováno pro fotografie, prohlížení a úpravy filmů
	- Native (Nativní): Není použita žádná optimalizace
	- Night (Noc): Upraví monitor na nejnižší modré světlo a sníží dopad na spánek.
	- Reading (Čtení): Optimalizuje modré světlo a jas pro zobrazení ve vnitřních prostorech.

#### Aplikace myHP

1. Otevřete aplikaci myHP.

- <span id="page-11-0"></span>2. Vyberte možnost Ovládání zobrazení.
- 3. Výběrem možnost Zapnout nebo Vypnout snížíte modré světlo vyzařované z displeje.
- **A VAROVÁNÍ! Riziko vážného úrazu snížíte dodržováním pokynů uvedených v dokumentu Příručka** bezpečné a pohodlné obsluhy, kterou najdete na webu na stránce [http://www.hp.com/ergo.](http://www.hp.com/ergo) Uživatelům počítače popisuje správné nastavení pracovní stanice a správné držení těla a také zdravotní a pracovní návyky. Jsou zde obsaženy i důležité informace týkající se elektrické a mechanické bezpečnosti.

## Obnovení jasu monitoru do výchozího továrního nastavení (pouze vybrané produkty)

Aplikaci HP Display Control můžete použít k obnovení původního nastavení jasu monitoru, které bylo nastaveno v továrně.

Chcete-li obnovit výchozí nastavení jasu, postupujte podle následujících kroků.

- 1. Otevřete aplikaci HP Display Control.
- 2. Vyberte možnost Advanced (Pokročilé).
- 3. Vyberte položku Support (Podpora).
- 4. Vyberte možnost Factory Reset (Obnova nastavení výrobce).

# Získání informací

Chcete-li vyhledat zdroje, které poskytují podrobnosti o produktu, informace o postupu a další pokyny, použijte tuto tabulku.

#### Tabulka 2-1 Získání informací

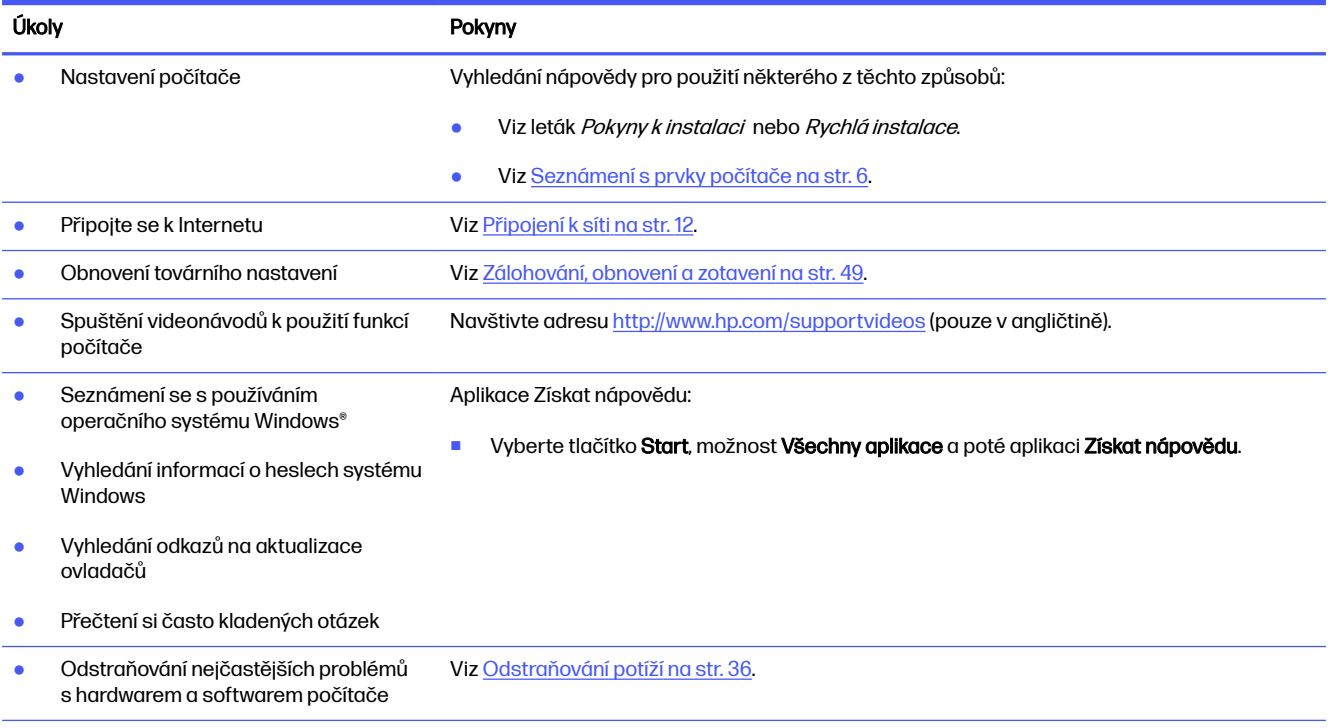

#### Tabulka 2-1 Získání informací (pokračování)

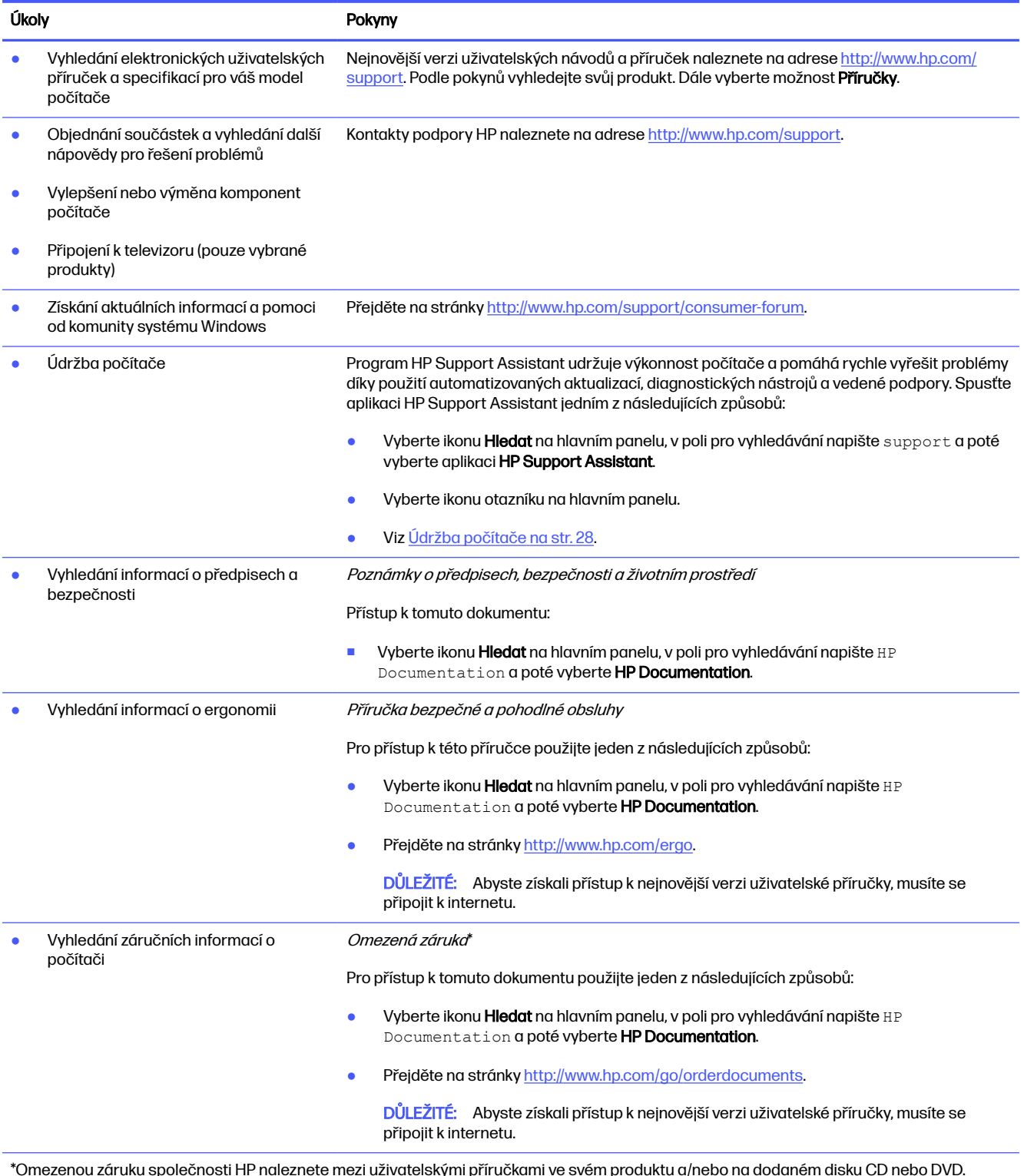

\*Omezenou záruku společnosti HP naleznete mezi uživatelskými příručkami ve svém produktu a/nebo na dodaném disku CD nebo DVD. V některých zemích nebo oblastech může společnost HP spolu s balením poskytovat tištěnou záruku. V zemích nebo oblastech, kde není záruka poskytnuta v tištěné podobě, si ji můžete vyžádat na stránce [http://www.hp.com/go/orderdocuments.](http://www.hp.com/go/orderdocuments) U produktů zakoupených v Asii a Tichomoří můžete napsat společnosti HP na adresu POD, PO Box 161, Kitchener Road Post Office, Singapore 912006. Uveďte název produktu, jméno, telefonní číslo a poštovní adresu.

# <span id="page-13-0"></span>3 Seznámení s prvky počítače

Počítač je osazen nejlépe hodnocenými součástmi. Tato kapitola uvádí informace o součástech, jejich umístění a způsobu fungování.

DŮLEŽITÉ: Pokud počítač obsahuje filtr magnetického prachu, ujistěte se, že je nainstalován. Jestliže byl filtr vyjmut, před použitím počítače ho nainstalujte.

# Zjištění hardwaru

Chcete-li zjistit, jaký hardware je nainstalován ve vašem počítači, vyberte ikonu Hledat na hlavním panelu, v poli pro vyhledávání napište správce zařízení a poté vyberte aplikaci Správce zařízení.

Chcete-li získat informace o hardwarových součástech systému a číslo verze systému BIOS, stiskněte klávesy fn+esc (pouze vybrané produkty).

# Vyhledání softwaru

Software se může lišit podle produktu. Chcete-li zjistit, jaký software je nainstalován ve vašem počítači, klikněte pravým tlačítkem myši na tlačítko Start a poté vyberte položku Aplikace a funkce.

# Instalace počítače

Při nastavení počítače postupujte následovně.

- A VAROVÁNÍ! Aby nedošlo k úrazu elektrickým proudem nebo poškození zařízení, dodržujte následující zásady:
	- Počítač umístěte na odpovídající místo mimo dosah vody, prachu, vlhkosti a sazí. Tyto faktory okolního prostředí mohou zvýšit teplotu uvnitř počítače nebo způsobit požár či usmrcení elektrickým proudem.
	- Neodpojujte zemnicí kolík napájecího kabelu. Zemnicí kolík plní důležitou bezpečnostní funkci.
	- Napájecí kabel zapojte do zásuvky střídavého proudu, která je za každé situace snadno dostupná.
	- Odpojte napájení ze zařízení vytažením napájecího kabelu ze zásuvky střídavého proudu.
	- Abyste zabránili přímému vystavení laserovému paprsku, nepokoušejte se otevřít kryt jednotek CD nebo DVD.
	- Zdroj napájení je přednastaven pro zemi nebo oblast, ve které jste počítač zakoupili. V případě, že se přestěhujete, zkontrolujte ve svém novém bydlišti před připojením počítače do zásuvku střídavého proudu požadavky na napětí.

Nechcete-li se vystavovat riziku vážného zranění, přečtěte si Příručku bezpečné a pohodlné obsluhy. Pro přístup k této příručce přejděte na stránku [http://www.hp.com/ergo.](http://www.hp.com/ergo)

Chcete-li počítač vypnout, postupujte následovně:

- <span id="page-14-0"></span>1. Počítač umístěte tak, aby nebyly ventilační otvory blokovány a kabely veďte mimo místa, kterými se chodí, kde by na ně mohl někdo šlápnout nebo kde by mohly být poškozeny tím, že se na ně postaví nábytek.
- POZNÁMKA: Lesklý monitor může způsobit nežádoucí odrazy. Pro omezení odrazu upravte polohu monitoru, podmínky osvětlení nebo směr sledování.
- 2. Při zapojování všech napájecích kabelů od monitoru, počítače a příslušenství k nepřerušitelnému zdroji napájení (UPS) společnost HP doporučuje, abyste použili zařízení na detekci a ochranu proti přepětí. Je-li počítač vybaven televizním tunerem, přípojkou pro tuner nebo telefonní přípojkou, v zájmu zajištění počítače použijte přepěťovou ochranu i u příslušných signálových vstupů. Přívod kabelové televize nebo telefonní linku připojte k zařízení s přepěťovou ochranou a potom zařízení připojte k počítači.
- 3. Zapněte počítač a postupujte podle pokynů na obrazovce.
- 4. Nejnovější verzi uživatelských návodů a příruček naleznete na adrese [http://www.hp.com/support.](http://www.hp.com/support) Podle pokynů vyhledejte svůj produkt. Dále vyberte možnost Příručky.
- 5. V krabici s počítačem naleznete další tištěné podrobnosti nebo aktualizace.

Po dokončení počáteční instalace počítače budete možná chtít nainstalovat další hardwarová zařízení nebo software. Před tím, než si zakoupíte tyto položky pro svůj počítač, zkontrolujte operační systém, paměť a další požadavky pro ně uvedené. Při instalaci nového softwaru postupujte podle pokynů výrobce.

**EX POZNÁMKA:** Používejte pouze licencovaný originální software. Instalace kopírovaného softwaru může být nezákonná a může způsobit nestabilitu systému, počítač při ní může být nakažen viry.

# Určení portů USB

Počítač může být vybaven jedním či více z uvedených portů USB.

**EX** POZNÁMKA: Ikony ve vašem počítači se mohou od ilustrací v této kapitole mírně lišit.

#### Tabulka 3-1 Porty USB a jejich popisy

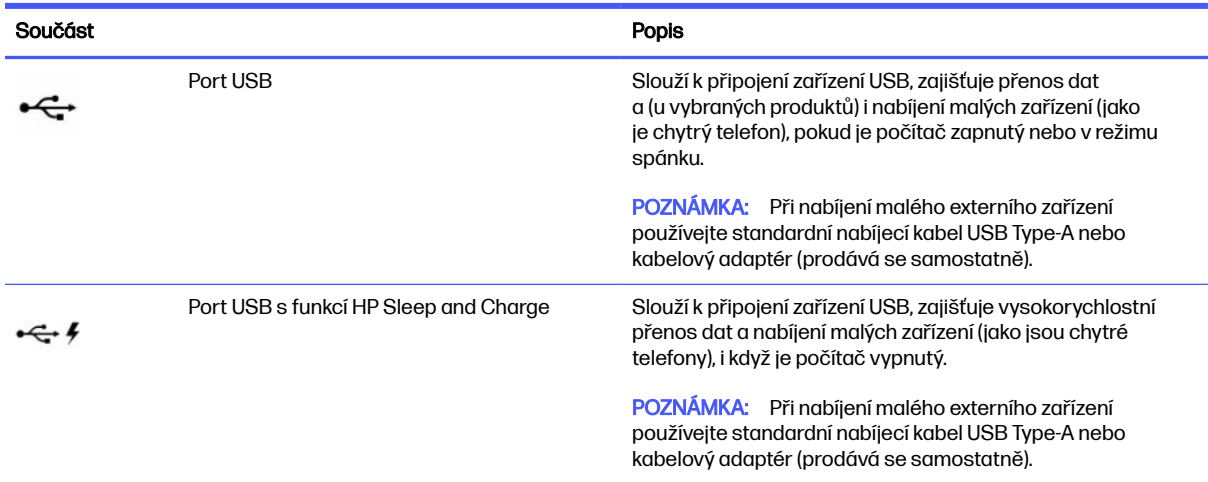

### <span id="page-15-0"></span>Tabulka 3-1 Porty USB a jejich popisy (pokračování)

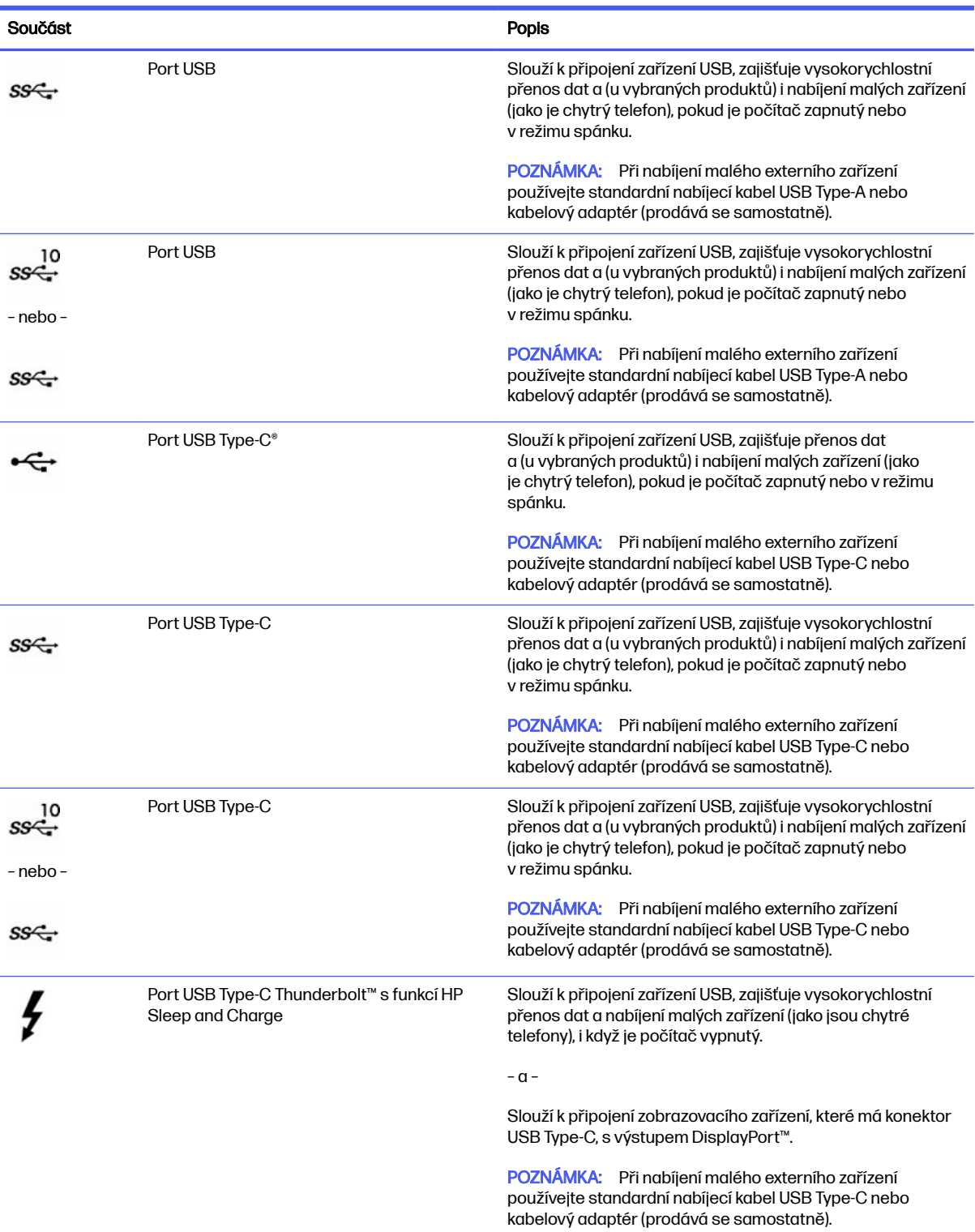

#### <span id="page-16-0"></span>Tabulka 3-1 Porty USB a jejich popisy (pokračování)

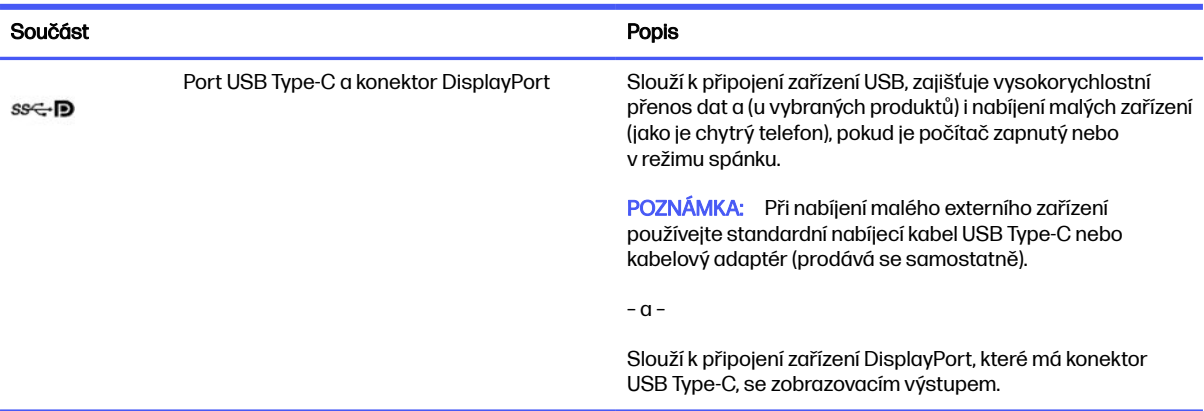

# Nabíječka bezdrátového telefonu (pouze vybrané produkty)

Váš počítač může obsahovat nabíječku bezdrátového telefonu jako součást základny. Tuto bezdrátovou nabíječku můžete použít k nabíjení telefonu nebo tabletu, který obsahuje technologii bezdrátového nabíjení.

V závislosti na modelu může být funkce bezdrátového nabíjení povolena nebo zakázána v některých či všech stavech napájení. Chcete-li povolit nebo zakázat funkci bezdrátového nabíjení, použijte jeden z následujících způsobů:

- **BIOS** 
	- 1. Vypněte počítač.
	- 2. Zapněte počítač a ihned stiskněte klávesu f10.
	- 3. Držte klávesu f10 stisknutou, dokud se nezobrazí obrazovka BIOS Configuration (Konfigurace systému BIOS).
	- 4. Použijte klávesy se šipkami na klávesnici, přejděte na kartu Power (Napájení) a poté vyberte položku Hardware Power Management (Správa napájení hardwaru).
	- 5. Nastavte možnost Wireless Charging in S4/S5 (Bezdrátové nabíjení v části S4/S5) na možnost Enable (Povolit).
	- 6. Stisknutím klávesy f10 uložíte změny a ukončíte systém.

– nebo –

- 1. Vypněte počítač.
- 2. Zapněte počítač a ihned stiskněte klávesu f10.
- 3. Držte klávesu f10 stisknutou, dokud se nezobrazí obrazovka BIOS Configuration (Konfigurace systému BIOS).
- 4. Použijte klávesy se šipkami na klávesnici k přechodu na kartu **Configuration** (Konfigurace).
- 5. Změňte možnost bezdrátového nabíjení na enabled (povolenou).
- **OSD**
- <span id="page-17-0"></span>1. Stiskněte tlačítko OSD na spodním okraji monitoru.
- 2. Po zobrazení hlavní nabídky znovu stiskněte tlačítko OSD a otevřete tak nabídku OSD.
- 3. Vyberte možnost Power (Napájení).
- 4. V nabídce Power mode (Režim napájení) vyberte možnost Full-Feature (Plná funkce).
- 5. V nabídce Wireless Charging (Bezdrátové nabíjení) vyberte možnost On (Zapnuto), aby se provedlo bezdrátové nabíjení.

– nebo –

- 1. Stisknutím tlačítka OSD na zadním krytu otevřete nabídku OSD.
- 2. Vyberte položku Power (Napájení) a poté položku Wireless Charging (Bezdrátové nabíjení).
- 3. Vyberte položku On (Zapnuto) pro umožnění bezdrátového nabíjení.

– nebo –

- 1. Stiskněte tlačítko OSD na pravé straně zadní strany počítače.
- 2. Výběrem ikony nabídky otevřete nabídku OSD.
- 3. Vyberte položku Power (Napájení) a poté položku Wireless Charging (Bezdrátové nabíjení).
- 4. Výběrem možnosti On (Zapnuto) povolíte bezdrátové nabíjení nebo výběrem možnosti Off (Vypnuto) bezdrátové nabíjení zakážete.

# Vypnutí počítače

I když je možné vypnout počítač tlačítkem napájení, společnost HP doporučuje použít k vypnutí příkaz Vypnout systému Windows.

**í "počiná" při** vypnutí počítače budou neuložená data ztracena. Před vypnutím počítače si vždy uložte práci.

Příkaz Vypnout ukončí všechny spuštěné programy včetně operačního systému a následně vypne displej i počítač.

Počítač vypínejte v následujících situacích:

- pokud potřebujete získat přístup k součástem uvnitř počítače
- když připojujete externí hardwarové zařízení, které nelze připojit k portu USB, portu videa nebo konektoru pro sluchátka či mikrofon
- počítač nebude po delší dobu používán a bude odpojen od externího zdroje napájení

**EX POZNÁMKA:** Pokud se počítač nachází v režimu spánku nebo hibernace, je třeba před vypnutím počítače tento režim nejprve ukončit krátkým stisknutím tlačítka napájení.

Chcete-li počítač vypnout, postupujte následovně:

- 1. Uložte práci a ukončete všechny spuštěné programy.
- 2. Vyberte tlačítko Start, ikonu Napájení a poté možnost Vypnout.

Pokud počítač přestane reagovat a nelze jej vypnout předchozími postupy, zkuste následující nouzová řešení v uvedeném pořadí:

- Stiskněte kombinaci kláves ctrl+alt+delete, vyberte ikonu Napájení a poté položku Vypnout.
- Přidržte tlačítko napájení alespoň 10 sekund.
- Odpojte počítač od externího napájení.

# <span id="page-19-0"></span>4 Připojení k síti

Počítač si můžete vzít s sebou kamkoliv na cesty. I doma si však můžete díky připojení ke kabelové nebo bezdrátové síti prohlížet informace uložené na milionech internetových serverů rozmístěných po celém světě. V této kapitole jsou uvedeny užitečné informace týkající se připojení k tomuto světu.

# Připojení k bezdrátové síti

Váš počítač může být vybaven jedním nebo více bezdrátovými zařízeními.

- Zařízení WLAN připojuje počítač k bezdrátovým místním sítím, které se běžně označují jako sítě Wi-Fi, bezdrátové sítě LAN nebo WLAN. Tato připojení se obvykle vyskytují ve firemních kancelářích, u vás doma a na veřejných místech, jako jsou letiště, restaurace, kavárny, hotely a univerzity. Zařízení WLAN v počítači komunikuje s bezdrátovým směrovačem nebo přístupovým bodem bezdrátového připojení.
- Modul HP pro mobilní širokopásmové připojení umožňuje bezdrátové připojení v rozlehlé bezdrátové síti (WWAN), v mnohem větší oblasti. Operátoři mobilních sítí instalují základnové stanice (podobné vysílačům telefonního signálu) v rámci velkých geografických celků a poskytují tak připojení na celém území regionů či států.
- Zařízení Bluetooth® vytváří osobní síť (PAN), jejíž pomocí se připojuje k ostatním zařízením kompatibilním s technologií Bluetooth, jako jsou počítače, telefony, tiskárny, náhlavní soupravy, reproduktory a kamery. V síti PAN každé zařízení komunikuje přímo s ostatními zařízeními a zařízení musí být v relativní blízkosti – obvykle do 10 m (přibližně 33 stop).

## Použití ovládání bezdrátového připojení

Bezdrátová zařízení v počítači lze ovládat pomocí jedné nebo obou z následujících funkcí.

- **Klávesa režimu Letadlo (také nazývaná** *tlačítko bezdrátového připojení* **nebo** *klávesa bezdrátového* připojení)
- Ovládací prvky operačního systému

### Klávesa režimu Letadlo

Počítač může být vybaven klávesou režimu Letadlo, jedním nebo více bezdrátovými zařízeními a jednou nebo dvěma kontrolkami bezdrátového připojení. Všechna bezdrátová zařízení na vašem počítači jsou při dodání výrobcem povolena.

Kontrolka bezdrátového připojení slouží k indikaci stavu napájení všech bezdrátových zařízení a neodráží stav jednotlivých zařízení.

### Ovládací prvky operačního systému

Centrum síťových připojení a sdílení umožňuje nastavit připojení nebo síť, připojit se k síti, diagnostikovat a opravovat potíže se sítí.

Chcete-li použít ovládací prvky operačního systému, klikněte pravým tlačítkem myši na ikonu stavu sítě na hlavním panelu a vyberte položku Nastavení sítě a internetu.

## <span id="page-20-0"></span>Připojení k síti WLAN

Před tím, než se budete moci připojit k síti WLAN pomocí tohoto postupu, je třeba nejprve nastavit přístup k internetu.

POZNÁMKA: Chcete-li se doma připojit k internetu, je třeba mít založen účet u poskytovatele služeb sítě internet (ISP). Pokud si chcete zakoupit služby internetu a modem, kontaktujte místního poskytovatele internetových služeb. Ten vám pomůže s nastavením modemu, instalací síťového kabelu pro připojení bezdrátového směrovače k modemu i s ověřením funkčnosti služby připojení k internetu.

- 1. Ujistěte se, že zařízení sítě WLAN je zapnuto.
- 2. Výběrem ikony stavu sítě na hlavním panelu otevřete nabídku Rychlá nastavení. Vyberte šipku vedle ikony bezdrátového připojení a připojte se k jedné z dostupných sítí.

Pokud je síť WLAN zabezpečená, budete vyzváni k zadání bezpečnostního kódu. Zadejte kód a poté dokončete připojení výběrem položky Další.

- **EX POZNÁMKA:** Nejsou-li v seznamu uvedeny žádné sítě WLAN, znamená to, že jste nejspíše mimo dosah bezdrátového směrovače či přístupového bodu.
- **POZNÁMKA:** Pokud v seznamu nevidíte bezdrátovou místní síť WLAN, ke které se chcete připojit:
	- 1. Klikněte pravým tlačítkem myši na ikonu stavu sítě na hlavním panelu a vyberte položku Nastavení sítě a internetu.
	- 2. Vyberte možnost Wi-Fi a poté Zobrazit dostupné známé sítě.
	- 3. Připojte se k některé z dostupných sítí.
- 3. Při připojování postupujte podle pokynů na obrazovce.

Po navázání připojení klikněte pravým tlačítkem myši na ikonu stavu sítě na pravé straně hlavního panelu a ověřte si název a stav připojení.

**EX POZNÁMKA:** Funkční dosah (vzdálenost, kterou může bezdrátový signál urazit) závisí na implementaci sítě WLAN, výrobci směrovače a rušení od ostatních elektronických zařízení nebo stavebních bariér, jako jsou zdi a podlahy.

### Použití mobilního širokopásmového připojení HP (pouze vybrané produkty)

Váš počítač se širokopásmovým mobilním připojením HP má integrovanou podporu pro služby mobilního širokopásmového připojení. Pokud tento nový počítač použijete v síti mobilního operátora, poskytne vám možnost připojit se k internetu, odesílat e-maily či připojit se k podnikové síti, aniž byste museli využívat přístupové body Wi-Fi.

Pro aktivaci modulu HP pro mobilní širokopásmové připojení možná budete potřebovat číslo IMEI a/nebo číslo MEID pro mobilní širokopásmové připojení. Číslo může být vytištěno na štítku umístěném na spodní straně počítače, v bateriové pozici, pod servisním krytem nebo na zadní straně displeje.

### Vyhledání nastavení mobilního operátora

Postup vyhledání nastavení mobilního operátora:

- 1. Na hlavním panelu klikněte pravým tlačítkem myši na ikonu stavu sítě.
- 2. Vyberte položku Nastavení sítě a Internetu.

#### <span id="page-21-0"></span>3. V části Síť a Internet vyberte možnost Mobilní síť a poté v části Další mobilní nastavení vyberte Nastavení mobilního operátora.

Někteří operátoři mobilní sítě vyžadují použití SIM karty (Subscriber Identity Module). SIM karta obsahuje základní informace o uživateli, například osobní identifikační číslo (PIN), a také informace o síti. Některé počítače obsahují předem instalovanou SIM kartu. Pokud není SIM karta předinstalována, měla by být součástí dokumentace širokopásmového mobilního připojení HP, která je dodána s vaším počítačem, nebo by vám ji měl poskytnout operátor mobilní sítě odděleně od počítače.

### Připojení pomocí mobilního širokopásmového připojení HP

K připojení pomocí mobilního širokopásmového připojení HP

- 1. Chcete-li otevřít nabídku Rychlá nastavení, vyberte ikonu sítě na hlavním panelu.
- 2. Chcete-li se připojit, vyberte šipku vedle ikony signálních pruhů.

Informace o službě širokopásmového mobilního připojení HP a o postupu aktivace služby u vámi preferovaného operátora mobilní sítě naleznete v dokumentaci ke službě širokopásmového mobilního připojení HP přiložené k počítači.

## Používání eSIM (pouze vybrané produkty)

Váš počítač může být vybaven eSIM. eSIM je programovatelná verze běžně používané SIM karty, kterou můžete použít ke stažení různých profilů vybraných poskytovatelů připojení.

eSIM umožňuje připojení k internetu prostřednictvím mobilního datového připojení. V případě eSIM nepotřebujete od mobilního operátora získat SIM kartu a můžete rychle přepínat mezi mobilními operátory a datovými tarify. Můžete mít například jeden mobilní datový tarif pro práci a jiný plán s jiným mobilním operátorem pro osobní použití. Pokud cestujete, můžete se připojit na více místech a vyhledat mobilní operátory s plány v této oblasti.

Moduly eSIM můžete implementovat pomocí těchto metod:

- Vložte čip eSIM (eUICC). Notebook pak funguje jako Dual SIM, jeden jako eUICC a druhý jako standardní mikro nebo nano SIM karta na držáku SIM karty. Aktivní v jednu chvíli může být pouze jedna SIM.
- Umístěte vyměnitelnou fyzickou kartu eSIM do zásobníku karet SIM stejně jako standardní kartu micro nebo nano SIM. V tomto případě se eSIM neomezuje pouze na jediný nosič (fyzická prázdná eSIM).

Chcete-li se připojit k internetu pomocí mobilního datového připojení, musíte přidat profil eSIM. Chcete-li přidat profil, spravovat profily SIM a naučit se používat eSIM, přejděte na stránky <https://www.support.microsoft.com>a do pole pro vyhledávání napište text Použití eSIM.

# Používání GPS (pouze vybrané produkty)

Váš počítač může být vybaven zařízením systému GPS. Satelity GPS dodávají systémům vybaveným GPS informace o pozici, rychlosti a směru.

Chcete-li povolit systém GPS, ujistěte se, že umístění je povoleno v Nastavení umístění.

- 1. Vyberte ikonu **Hledat** na hlavním panelu, v poli pro vyhledávání napište poloha.
- 2. Vyberte Nastavení ochrany osobních údajů pro zjištění polohy a poté se ujistěte, zda jsou povoleny služby zjišťování polohy.

# <span id="page-22-0"></span>Použití bezdrátových zařízení Bluetooth (pouze vybrané produkty)

Zařízení Bluetooth poskytuje bezdrátové spojení na krátké vzdálenosti, které nahrazuje spojení kabelem, jenž se tradičně používá ke spojení elektronických zařízení:

- počítače (stolní počítač, notebook)
- telefony (mobilní, bezdrátové, chytré telefony)
- obrazová zařízení (tiskárna, kamera)
- zvuková zařízení (náhlavní souprava, reproduktory)
- myš
- externí klávesnice

### Připojení zařízení Bluetooth

Než budete moci používat zařízení Bluetooth, musíte navázat připojení Bluetooth:

- 1. Na hlavním panelu vyberte ikonu **Hledat**, do vyhledávacího pole zadejte bluetooth a poté vyberte možnost Nastavení Bluetooth a dalších zařízení.
- 2. Povolte rozhraní Bluetooth, pokud již není povoleno.
- 3. Vyberte Přidat zařízení, v dialogovém okně vyberte možnost Přidat zařízení poté vyberte Bluetooth.
- 4. Vyberte své zařízení ze seznamu a postupujte podle pokynů na obrazovce.
- POZNÁMKA: Pokud zařízení vyžaduje ověření, zobrazí se kód párování. Na zařízení, které přidáváte, postupujte podle pokynů na obrazovce a zkontrolujte, že kód na vašem zařízení se shoduje s párovacím kódem. Další informace naleznete v dokumentaci poskytnuté se zařízením.
- POZNÁMKA: Pokud není vaše zařízení v seznamu, zkontrolujte, že je na tomto zařízení zapnuto připojení Bluetooth. Některá zařízení mohou mít další požadavky; informace naleznete v dokumentaci dodané se zařízením.

# Připojení ke kabelové síti – LAN (pouze vybrané produkty)

Pro připojení počítače přímo k domácímu nebo firemnímu směrovači (bez využití bezdrátového připojení), použijte konektor sítě LAN.

Pokud na počítači není žádný port RJ-45 (síť), připojení k síti LAN vyžaduje síťový kabel a síťový konektor nebo volitelné dokovací zařízení nebo rozšiřující produkt.

Postup připojení síťového kabelu:

- 1. Zapojte síťový kabel do síťové zásuvky (1) počítače.
- 2. Zapojte opačný konec síťového kabelu do zásuvky rozvodu sítě LAN (2) nebo do směrovače.
- POZNÁMKA: Pokud je síťový kabel vybaven obvodem pro potlačení rušení (3), který chrání proti rušení televizním a rádiovým signálem, připojte konec kabelu s tímto obvodem k počítači.

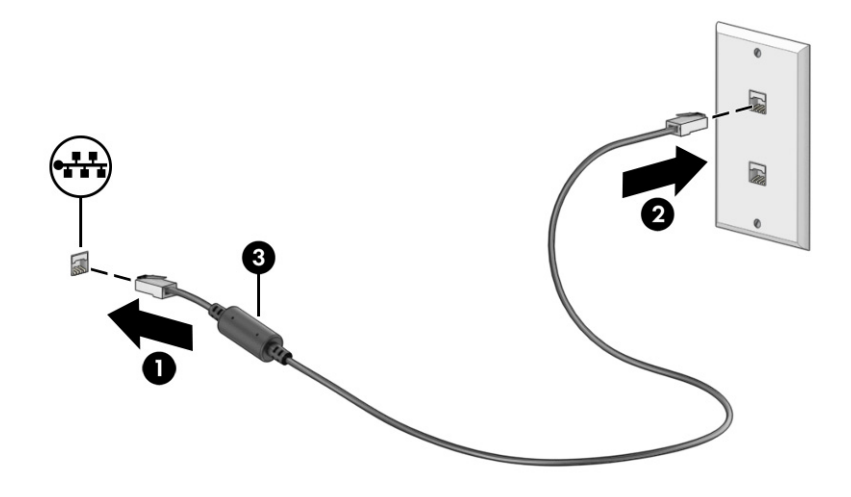

# <span id="page-24-0"></span>5 Využívání funkcí zábavy

Počítač HP můžete využívat jako zábavní centrum – můžete komunikovat pomocí kamery, přehrávat hudbu a stahovat a sledovat filmy. Nebo, pokud chcete svůj počítač změnit v ještě výkonnější centrum zábavy, připojte k němu externí zařízení, jako je monitor, projektor, televizor, reproduktory nebo sluchátka.

# Použití kamery

Váš počítač má jednu nebo více kamer, které umožňují spojení s ostatními pro práci nebo zábavu. Kamera může být přední, zadní nebo vysouvací.

Chcete-li zjistit, které kamery jsou na vašem produktu, viz [Seznámení s prvky počítače](#page-13-0) na str. 6.

Většina kamer umožňuje video chat, nahrávání videa a pořizování statických obrazů. Některé modely také nabízejí funkce HD (vysoké rozlišení), aplikace pro hraní her nebo software pro rozpoznávání [obličeje, např. Windows Hello. Podrobnosti o používání Windows Hello najdete v části Bezpečnostní](#page-41-0)  funkce počítače na str. 34.

Pokud chcete získat přístup ke kameře, na hlavním panelu vyberte ikonu **Hledat**, zadejte do pole pro vyhledávání text kamera a poté vyberte v seznamu aplikací možnost Kamera.

POZNÁMKA: Při prvním výběru aplikace Kamera musíte zvolit, zda kamera bude mít přístup k přesnému umístění.

# Použití zvuku

Můžete stahovat a poslouchat hudbu, streamovat hudební obsah (včetně rádia) z webu, nahrávat zvuk nebo mixovat zvuk a video pro vytváření multimédií. Na počítači můžete přehrávat disky CD (na vybraných produktech) nebo připojit externí optickou jednotku a přehrávat disky CD.

Kvalitu zvukové reprodukce můžete navýšit připojením externího zvukového zařízení, například sluchátek nebo reproduktorů.

## Připojení reproduktorů

Ke svému počítači nebo dokovací stanici můžete prostřednictvím portu USB nebo kombinovaného konektoru zvukového výstupu (pro sluchátka) / zvukového vstupu (pro mikrofon) připojit reproduktory připojené pomocí kabelu.

Bezdrátové reproduktory připojte k počítači podle pokynů výrobce zařízení. Informace o připojení reproduktorů s vysokým rozlišením k počítači naleznete v části [Konfigurace zvuku HDMI](#page-29-0) na str. 22. Před připojením reproduktorů snižte nastavení hlasitosti.

## Připojení sluchátek

Kabelová sluchátka lze na počítači zapojit do konektoru náhlavní soupravy nebo do kombinovaného konektoru zvukového výstupu (pro sluchátka) / zvukového vstupu (pro mikrofon).

A VAROVÁNÍ! V rámci prevence poškození sluchu před nasazením sluchátek, špuntů (sluchátek) nebo náhlavní soupravy snižte hlasitost. Další bezpečnostní informace vyhledejte v Poznámkách o předpisech, bezpečnosti a životním prostředí.

<span id="page-25-0"></span>Přístup k tomuto dokumentu:

■ Na hlavním panelu vyberte ikonu **Hledat**, do pole pro vyhledávání zadejte text HP Documentation a poté vyberte možnost HP Documentation.

Bezdrátová sluchátka k počítači připojte podle pokynů výrobce zařízení.

### Připojení mikrofonu

Chcete-li nahrát zvuk, připojte mikrofon k zásuvce pro mikrofon na počítači. Nejlepších výsledků při nahrávání dosáhnete, když budete mluvit přímo do mikrofonu a zaznamenávat zvuk v prostředí, kde není žádný šum na pozadí.

### Připojení náhlavní soupravy

Sluchátka kombinovaná s mikrofonem se nazývají *náhlavní souprava.* Náhlavní soupravu připojenou pomocí kabelu lze na počítači zapojit do kombinovaného konektoru zvukového výstupu (pro sluchátka) / zvukového vstupu (pro mikrofon).

**A VAROVÁNÍ!** V rámci prevence poškození sluchu před nasazením sluchátek, špuntů (sluchátek) nebo náhlavní soupravy snižte hlasitost. Další bezpečnostní informace vyhledejte v Poznámkách o předpisech, bezpečnosti a životním prostředí.

Přístup k tomuto dokumentu:

■ Na hlavním panelu vyberte ikonu **Hledat**, do pole pro vyhledávání zadejte text HP Documentation a poté vyberte možnost HP Documentation.

Bezdrátovou náhlavní soupravu připojte k počítači podle pokynů výrobce zařízení.

### Používání nastavení zvuku

Nastavení zvuku používejte pro nastavení hlasitosti systému, změnu systémových zvuků nebo pro správu zvukových zařízení.

### Nastavení zvuku

Chcete-li zobrazit nebo změnit nastavení zvuku, postupujte následovně.

- 1. Vyberte ikonu **Hledat** na hlavním panelu, v poli pro vyhledávání napište ovládací panel a poté vyberte možnost Ovládací panel.
- 2. Vyberte položku Hardware a zvuk a poté položku Zvuk.

#### Nastavení zvuku

Počítač může obsahovat vylepšený zvukový systém od společností Bang & Olufsen, B&O Play nebo jiného poskytovatele. Díky tomu může počítač obsahovat pokročilé funkce pro ovládání zvuku, které mohou být ovládány pomocí ovládacího panelu zvuku specifického pro váš zvukový systém.

Pro zobrazení a ovládání nastavení zvuku použijte ovládací panel zvuku.

**Na hlavním panelu vyberte ikonu <b>Hledat**, do pole pro vyhledávání zadejte text ovladač zvuku a poté vyberte ovládací panel zvuku specifický pro váš systém.

# <span id="page-26-0"></span>Používání videa

Váš počítač je výkonným video zařízením, které vám umožňuje sledovat streamované video z oblíbených stránek a stahovat video a filmy, abyste je mohli ve svém počítači sledovat v době, kdy nejste připojeni k síti.

Zážitek ze sledování videa si můžete ještě vylepšit připojením externího monitoru, projektoru nebo televizoru k jednomu z videoportů počítače.

 $\ddot{\mathbb{Z}}$  DŮLEŽITÉ: Ujistěte se, že je externí zařízení připojeno ke správnému portu počítače s použitím správného kabelu. Postupujte podle pokynů výrobce zařízení.

Pro informace o používání funkcí USB Type-C přejděte na stránku<http://www.hp.com/support> a podle pokynů vyhledejte svůj produkt.

## Připojení zařízení DisplayPort pomocí kabelu USB Type-C (pouze vybrané produkty)

Chcete-li na externím zařízení DisplayPort zobrazit výstup videa nebo výstup displeje ve vysokém rozlišení, připojte zařízení DisplayPort podle pokynů.

- **EX** POZNÁMKA: K připojení zařízení USB Type-C DisplayPort (DP) k počítači je třeba kabel USB Type-C zakoupený samostatně.
	- 1. Připojte jeden konec kabelu USB Type-C do portu USB Type-C a konektoru DisplayPort v počítači.
	- POZNÁMKA: Ikona konektoru na vašem počítači se může od ilustrace v této části mírně lišit.

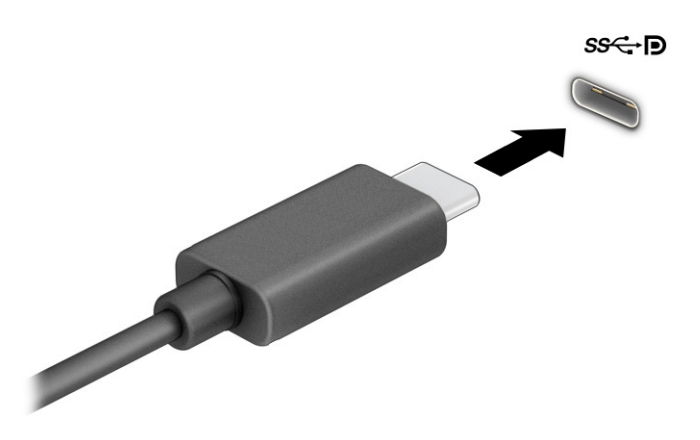

- 2. Připojte druhý konec kabelu k externímu zařízení DisplayPort.
- 3. Stiskněte klávesu s logem Windows + p a postupně procházejte čtyři možné stavy zobrazení:
	- Jenom obrazovka počítače: zobrazení obrazu displeje pouze na počítači.
	- Duplikovat: současné zobrazení obrazu displeje jak na počítači, tak na externím zařízení.
	- Rozšířit: současné zobrazení jednoho obrazu rozloženého na displeji počítače a externím zařízení.

<span id="page-27-0"></span>Jenom druhá obrazovka: zobrazení obrazu displeje pouze na externím zařízení.

Při každém stisknutím klávesy s logem Windows + p se změní stav zobrazení.

**EX POZNÁMKA:** Optimální kvality dosáhnete, když upravíte rozlišení obrazovky externího zařízení následujícím způsobem, zejména pokud používáte režim Rozšířit. Vyberte tlačítko Start, možnost Nastavení a poté možnost Systém. V části Displej vyberte příslušné rozlišení a poté možnost Ponechat změny.

# Připojení zařízení Thunderbolt pomocí kabelu USB Type-C (pouze vybrané produkty)

Chcete-li na externím zařízení Thunderbolt™ zobrazit výstup videa nebo výstup displeje ve vysokém rozlišení, připojte zařízení Thunderbolt podle následujících pokynů.

- **EX POZNÁMKA:** K připojení zařízení USB Type-C Thunderbolt k počítači je třeba kabel USB Type-C, který lze zakoupit samostatně.
	- 1. Připojte jeden konec kabelu USB Type-C do portu USB Type-C Thunderbolt v počítači.

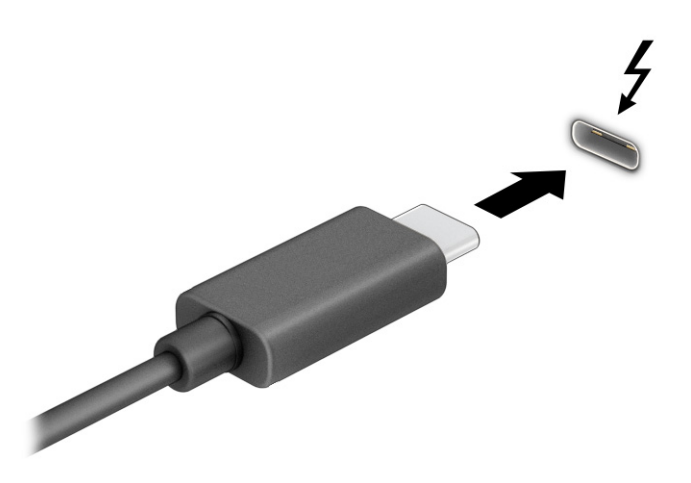

- 2. Připojte druhý konec kabelu k externímu zařízení Thunderbolt.
- 3. Stiskněte klávesu s logem Windows + p a postupně procházejte čtyři možné stavy zobrazení:
	- Jenom obrazovka počítače: zobrazení obrazu displeje pouze na počítači.
	- Duplikovat: současné zobrazení obrazu displeje jak na počítači, tak na externím zařízení.
	- Rozšířit: současné zobrazení jednoho obrazu rozloženého na displeji počítače a externím zařízení.
	- Jenom druhá obrazovka: zobrazení obrazu displeje pouze na externím zařízení.

Při každém stisknutím klávesy s logem Windows + p se změní stav zobrazení.

POZNÁMKA: Optimální kvality dosáhnete, když upravíte rozlišení obrazovky externího zařízení následujícím způsobem, zejména pokud používáte režim Rozšířit. Vyberte tlačítko Start, možnost Nastavení a poté možnost Systém. V části Displej vyberte příslušné rozlišení a poté možnost Ponechat změny.

# <span id="page-28-0"></span>Připojení video zařízení pomocí kabelu VGA (pouze vybrané produkty)

Chcete-li zobrazit obraz počítače na externím monitoru VGA nebo na projekčním plátně, připojte k portu VGA počítače monitor nebo projektor.

- **EX POZNÁMKA:** K připojení video zařízení VGA k počítači je potřebný kabel VGA, který se prodává samostatně.
	- 1. Kabel monitoru či projektoru VGA připojte k portu VGA počítače tak, jak je znázorněno na ilustraci.

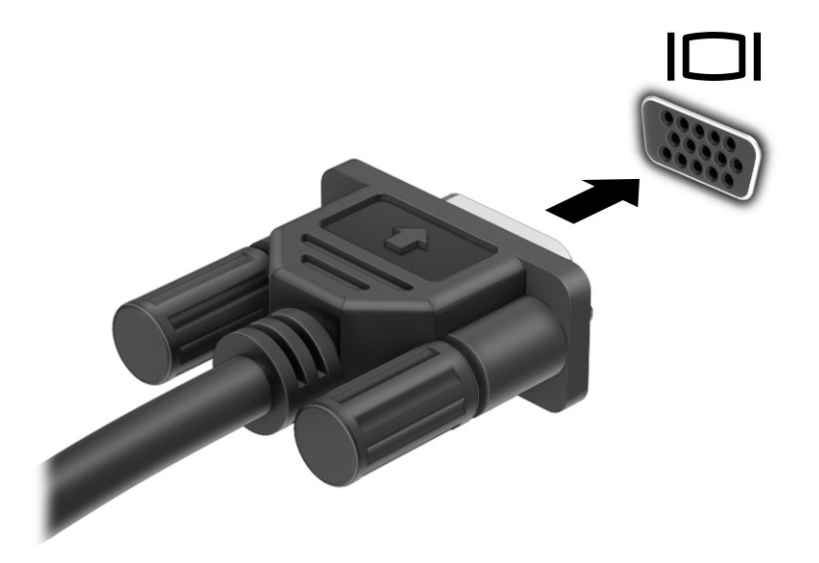

- 2. Stiskněte klávesu s logem Windows + p a postupně procházejte čtyři možné stavy zobrazení:
	- Jenom obrazovka počítače: zobrazení obrazu displeje pouze na počítači.
	- Duplikovat: současné zobrazení obrazu displeje jak na počítači, tak na externím zařízení.
	- Rozšířit: současné zobrazení jednoho obrazu rozloženého na displeji počítače a externím zařízení.
	- Jenom druhá obrazovka: zobrazení obrazu displeje pouze na externím zařízení.

Při každém stisknutím klávesy s logem Windows + p se změní stav zobrazení.

POZNÁMKA: Optimální kvality dosáhnete, když upravíte rozlišení obrazovky externího zařízení následujícím způsobem, zejména pokud používáte režim Rozšířit. Vyberte tlačítko Start, možnost Nastavení a poté možnost Systém. V části Displej vyberte příslušné rozlišení a poté možnost Ponechat změny.

### Připojení videozařízení pomocí kabelu HDMI (pouze vybrané produkty)

K připojení zařízení HDMI k počítači je potřebný kabel HDMI, který se prodává samostatně.

### <span id="page-29-0"></span>Připojení televizoru či monitoru s vysokým rozlišením pomocí HDMI

Chcete-li zobrazit obraz počítače na televizoru či monitoru s vysokým rozlišením, připojte toto zařízení s vysokým rozlišením podle níže uvedených pokynů.

- **EX** POZNÁMKA: K připojení zařízení HDMI k počítači je potřebný kabel HDMI, který se prodává samostatně.
	- 1. Zapojte jeden konec kabelu HDMI do portu HDMI na počítači.
	- **POZNÁMKA:** Tvar portu HDMI se může lišit podle produktu.

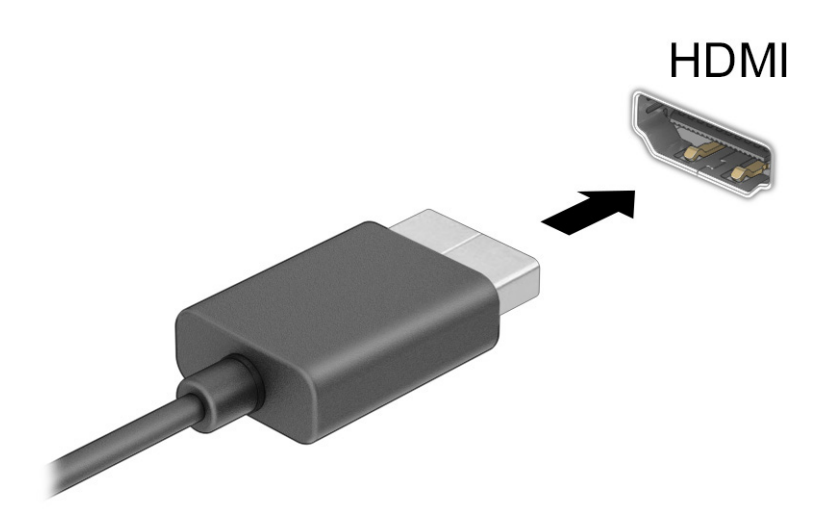

- 2. Druhý konec kabelu zapojte do televizoru či monitoru s vysokým rozlišením.
- 3. Stiskněte klávesu s logem Windows + p a postupně procházejte čtyři možné stavy zobrazení:
	- Jenom obrazovka počítače: zobrazení obrazu displeje pouze na počítači.
	- Duplikovat: současné zobrazení obrazu displeje jak na počítači, tak na externím zařízení.
	- Rozšířit: současné zobrazení jednoho obrazu rozloženého na displeji počítače a externím zařízení.
	- Jenom druhá obrazovka: zobrazení obrazu displeje pouze na externím zařízení.

Při každém stisknutím klávesy s logem Windows + p se změní stav zobrazení.

POZNÁMKA: Optimální kvality dosáhnete, když upravíte rozlišení obrazovky externího zařízení následujícím způsobem, zejména pokud používáte režim Rozšířit. Vyberte tlačítko Start, možnost Nastavení a poté možnost Systém. V části Displej vyberte příslušné rozlišení a poté možnost Ponechat změny.

#### Konfigurace zvuku HDMI

HDMI je jediné video rozhraní, které podporuje video i zvuk ve vysokém rozlišení.

#### <span id="page-30-0"></span>Zapnutí zvuku HDMI

Po připojení televizoru k počítači pomocí kabelu HDMI je možné zapnout také přenos zvuku přes rozhraní HDMI, a to následujícím postupem.

- 1. Pravým tlačítkem klikněte na ikonu Reproduktory nacházející se v oznamovací oblasti úplně vpravo na hlavním panelu a poté vyberte položku Zvuky.
- 2. Na kartě Přehrávání vyberte název digitálního výstupního zařízení.
- 3. Vyberte Nastavit výchozí a poté vyberte možnost OK.

#### Obnovení přehrávání zvuku pomocí reproduktorů počítače

Pro obnovení přehrávání zvuku pomocí reproduktorů počítače postupujte dle těchto pokynů.

- 1. Pravým tlačítkem klikněte na ikonu Reproduktory nacházející se v oznamovací oblasti úplně vpravo na hlavním panelu a poté vyberte položku Zvuky.
- 2. Na kartě Přehrávání vyberte položku Reproduktory.
- 3. Vyberte Nastavit výchozí a poté vyberte možnost OK.

## Připojení digitálního zobrazovacího zařízení pomocí kabelu DisplayPort podporujícího duální režim (pouze vybrané produkty)

DisplayPort podporující duální režim slouží k připojení volitelného digitálního zobrazovacího zařízení, jako je vysoce výkonný monitor nebo projektor. DisplayPort podporující duální režim poskytuje vyšší výkon než VGA a zlepšuje možnosti digitálního připojení.

POZNÁMKA: Pro připojení digitálního zobrazovacího zařízení k počítači je potřebný kabel DisplayPort podporující duální režim (DP-to-DP), který se prodává samostatně.

- 1. Zapojte jeden konec kabelu DisplayPort podporujícího duální režim do portu DisplayPort podporujícího duální režim v počítači.
- **EX** POZNÁMKA: Konektor na vašem počítači se může od ilustrace v této části mírně lišit.

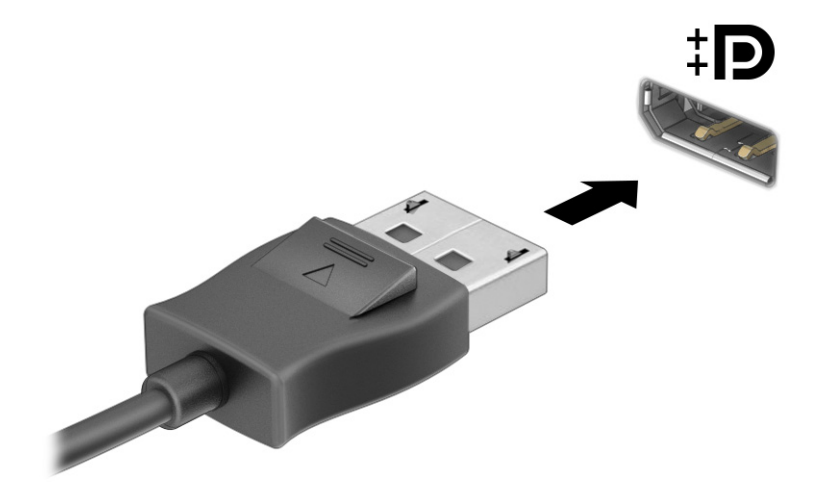

- <span id="page-31-0"></span>2. Připojte druhý konec kabelu k digitálnímu zobrazovacímu zařízení.
- 3. Stiskněte klávesu s logem Windows + p a postupně procházejte čtyři možné stavy zobrazení:
	- Jenom obrazovka počítače: zobrazení obrazu displeje pouze na počítači.
	- Duplikovat: současné zobrazení stejného obrazu jak na displeji počítače, tak na externím zařízení.
	- Rozšířit: současné zobrazení jednoho obrazu rozloženého na displeji počítače a externím zařízení.
	- Jenom druhá obrazovka: zobrazení obrazu displeje pouze na externím zařízení.

Při každém stisknutím klávesy s logem Windows + p se změní stav zobrazení.

POZNÁMKA: Optimální kvality dosáhnete, když upravíte rozlišení obrazovky externího zařízení následujícím způsobem, zejména pokud používáte režim Rozšířit. Vyberte tlačítko Start, možnost Nastavení a poté možnost Systém. V části Displej vyberte příslušné rozlišení a poté možnost Ponechat změny.

## Nalezení a připojení bezdrátových displejů podporujících technologii Miracast (pouze vybrané produkty)

Pokud chcete nalézt a připojit bezdrátové displeje podporující technologii Miracast, aniž byste opustili otevřené aplikace, postupujte následovně.

- 1. Na hlavním panelu vyberte ikonu **Hledat**, do pole pro vyhledávání zadejte text připojit a poté vyberte možnost Připojit k bezdrátovému displeji.
- 2. V části Displej vyberte možnost Připojit k bezdrátovému displeji.
- 3. Vyberte nastavení a potom postupujte podle pokynů na obrazovce.

# Použití přenosu dat

Váš počítač je výkonným zábavním zařízením, které vám umožňuje přenášet fotografie, videa a filmy ze svého zařízení s rozhraním USB k zobrazení na svém počítači.

Chcete-li si dopřát lepší zážitek z obrazu, použijte jeden z portů USB Type-C počítače k připojení zařízení s rozhraním USB, například mobilního telefonu, fotoaparátu, monitoru aktivity nebo chytrých hodinek, a přenosu souborů do počítače.

DŮLEŽITÉ: Ujistěte se, že je externí zařízení připojeno ke správnému portu počítače s použitím správného kabelu. Postupujte podle pokynů výrobce zařízení.

Pro informace o používání funkcí USB Type-C přejděte na stránku<http://www.hp.com/support> a podle pokynů vyhledejte svůj produkt.

# Připojení zařízení k portu USB Type-C (pouze vybrané produkty)

Pro připojení zařízení USB Type-C k počítači je třeba kabel USB Type-C, který lze zakoupit samostatně.

1. Zapojte jeden konec kabelu USB Type-C do portu USB Type-C v počítači.

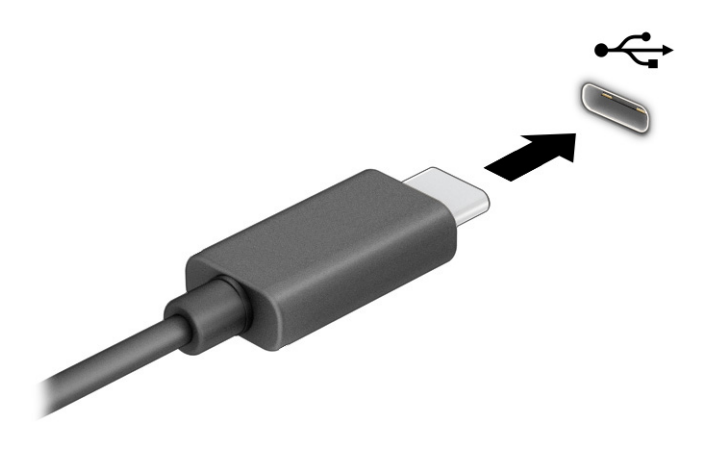

2. Připojte druhý konec kabelu k externímu zařízení.

# <span id="page-33-0"></span>6 Navigace po obrazovce

Po obrazovce počítače se můžete pohybovat pomocí dotykových gest (pouze vybrané produkty) a pomocí klávesnice a myši.

Vybrané modely počítačů jsou k provádění rutinních úloh vybaveny speciálními akčními klávesami nebo funkcemi klávesových zkratek.

# Používání dotykových gest (pouze vybrané produkty)

Doteková gesta můžete přizpůsobit změnou nastavení, konfigurací tlačítek, rychlosti kliknutí a možností ukazatele.

Na hlavním panelu vyberte ikonu **Hledat**, do pole pro vyhledávání zadejte text ovládací panel a poté vyberte možnost Ovládací panel. Klepněte na položku Hardware a zvuk. V části Zařízení a tiskárny vyberte položku Myš.

POZNÁMKA: Dotyková gesta nejsou podporována ve všech aplikacích.

# Prostřednictvím klávesnice a myši

Klávesnice a myš umožňují psát znaky, vybírat položky, posunovat a provádět stejné funkce jako použití dotykových gest. Pomocí klávesnice můžete používat akční klávesy a klávesové zkratky k provádění specifických funkcí.

- $\therefore$  TIP: Klávesa s logem Windows na klávesnici umožňuje rychlý návrat z otevřené aplikace nebo pracovní plochy systému Windows na Úvodní obrazovku. Opětovným stisknutím klávesy se vrátíte na předchozí obrazovku.
- **EX POZNÁMKA:** V závislosti na zemi nebo oblasti se mohou klávesy a funkce klávesnice na klávesnici lišit od funkcí probíraných v této části.

### Použití akčních kláves nebo klávesových zkratek

Pomocí jistých kláves nebo kombinací kláves můžete rychle přistoupit na informace nebo provádět funkce.

**• Akční klávesy** provádějí přiřazenou funkci. Ikony na funkčních klávesách v horní části klávesnice ilustrují přiřazenou funkci příslušné klávesy.

Akční klávesu spustíte stisknutím a přidržením klávesy.

● Klávesová zkratka je kombinace klávesy fn a jiné klávesy.

Chcete-li použít klávesovou zkratku, krátce stiskněte klávesu fn a následně druhou klávesu z dané kombinace kláves.

#### Akční klávesy

V závislosti na modelu klávesnice může klávesnice podporovat klávesy, které jsou popsány v následující tabulce.

#### Tabulka 6-1 Akční klávesy

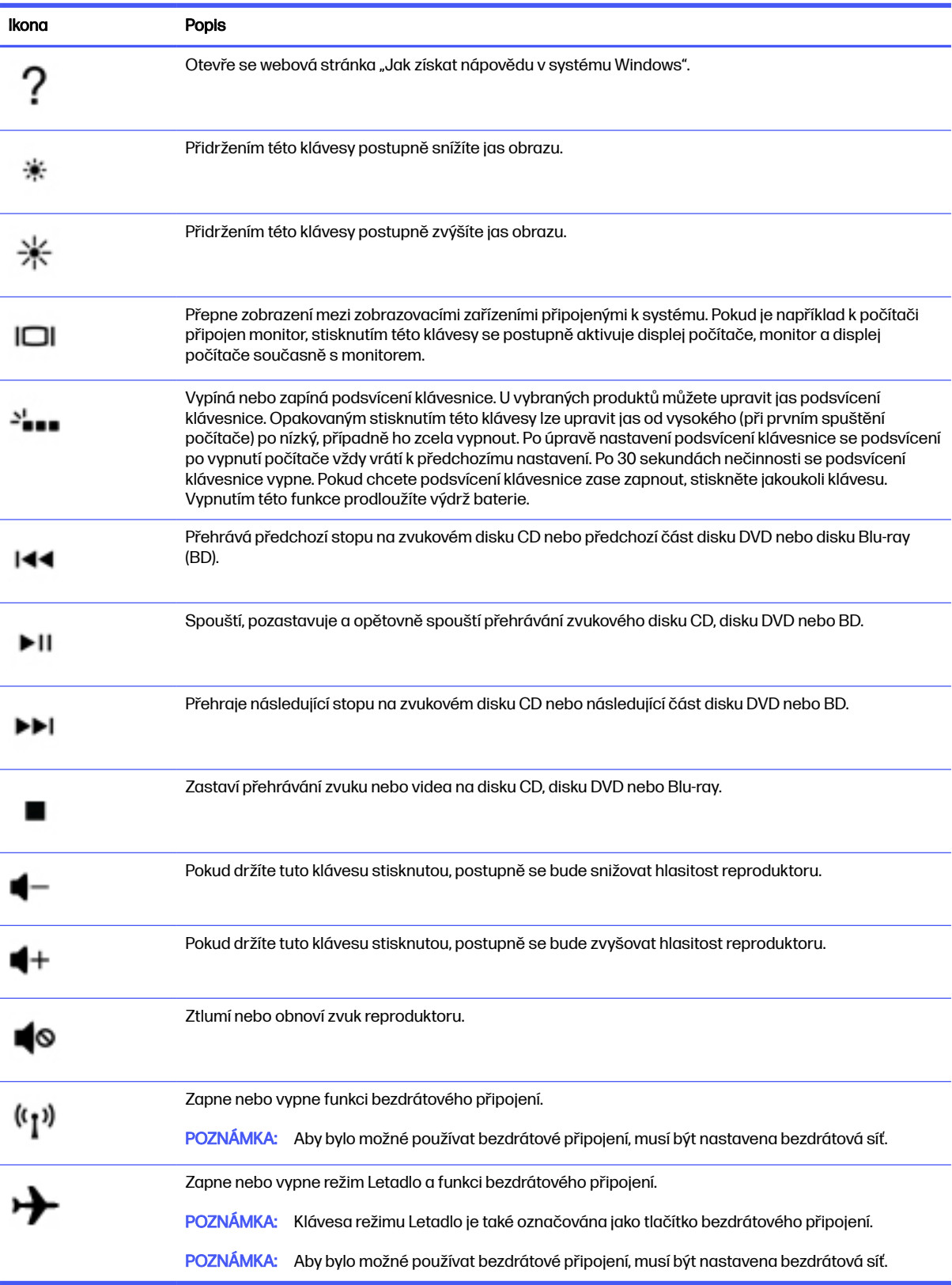

# <span id="page-35-0"></span>7 Údržba počítače

Pravidelné provádění údržby pomáhá udržovat váš počítač v optimálním stavu. Tato kapitola popisuje, jak používat nástroje, jako je Defragmentace disku a Vyčištění disku. Také poskytuje pokyny pro aktualizaci programů a ovladačů, kroky k čištění počítače a rady pro cestování s počítačem (nebo jeho přepravu).

# Zvyšování výkonu

Pravidelným prováděním údržby (jako například nástroji Defragmentace disků a Vyčištění disků) můžete výkon počítače výrazně zvýšit.

### Použití nástroje Defragmentace disku

Společnost HP doporučuje provádět defragmentaci pevného disku minimálně jednou měsíčně.

**EX POZNÁMKA:** Na discích SSD není nutné provádět defragmentaci disku.

Spuštění nástroje Defragmentace disku:

- 1. Připojte počítač k napájení střídavým proudem.
- 2. Na hlavním panelu vyberte ikonu **Hledat**, do pole pro vyhledávání zadejte text defragmentovat a poté vyberte možnost Defragmentovat a optimalizovat disky.
- 3. Postupujte podle pokynů na obrazovce.

Další informace naleznete v elektronické nápovědě programu Defragmentace disku.

### Použití programu Vyčištění disku

Program Vyčištění disku vyhledává na pevném disku nepotřebné soubory, které lze bezpečně odstranit, a tak pomáhá uvolnit místo na disku a zvýšit výkonnost počítače.

Pro spuštění programu Vyčištění disku:

- 1. Na hlavním panelu vyberte ikonu **Hledat**, do pole pro vyhledávání zadejte text  $\text{dist}$  a poté vyberte možnost Vyčištění disku.
- 2. Postupujte podle pokynů na obrazovce.

### Používání nástroje HP 3D DriveGuard (pouze vybrané produkty)

Systém ochrany pevného disku HP 3D DriveGuard chrání pevný disk tím, že jej v některých podmínkách zaparkuje a zamezí přístupu k datům.

- Pokud upustíte počítač.
- Při přenášení počítače se zavřeným displejem v době, kdy je počítač napájen z baterie.

<span id="page-36-0"></span>Pokud nastane jedna z těchto událostí, chvíli po ní nástroj HP 3D DriveGuard obnoví normální provoz pevného disku.

- POZNÁMKA: Nástroj HP 3D DriveGuard chrání pouze vestavěné pevné disky. Pevné disky instalované ve volitelných dokovacích zařízeních nebo připojené k portům USB nejsou chráněny pomocí HP 3D **DriveGuard**
- POZNÁMKA: Disky SSD neobsahují pohyblivé součásti, proto není systém ochrany pevného disku HP 3D DriveGuard pro tyto jednotky zapotřebí.

### Identifikace stavu nástroje HP 3D DriveGuard

Kontrolka pevného disku na počítači změní barvu, což znamená, že pevný disk v primární nebo sekundární pozici (pouze vybrané produkty) nebo oba jsou zaparkovány.

# Aktualizace programů a ovladačů

Společnost HP doporučuje pravidelně aktualizovat programy a ovladače. Aktualizace slouží k odstraňování potíží a obohacení počítače o nové funkce. Starší grafické komponenty nemusí například správě fungovat s nejnovějším herním softwarem. Bez nejnovějšího ovladače nemůžete své zařízení využít naplno.

V závislosti na vašem operačním systému můžete pro aktualizaci programů a ovladačů použít následující metody:

- Aktualizace programů a ovladačů na str. 29
- Aktualizace pouze programů na str. 29
- [Pouze aktualizace ovladačů](#page-37-0) na str. 30

### Aktualizace programů a ovladačů

Tento postup použijte pro aktualizaci programů a ovladačů.

1. Na hlavním panelu vyberte ikonu **Hledat**, do pole pro vyhledávání zadejte text podpora a poté vyberte aplikaci HP Support Assistant.

– nebo –

Vyberte ikonu otazníku na hlavním panelu.

- 2. V části My notebook (Tento notebook) vyberte možnost Updates (Aktualizace). Otevře se okno Software and Drivers (Software a ovladače) a systém Windows vyhledá aktualizace.
- 3. Postupujte podle pokynů na obrazovce.

### Aktualizace pouze programů

Použijte tento postup pouze pro aktualizaci programů.

- 1. Vyberte možnost Start a poté Microsoft Store.
- 2. Vyberte tečky vedle obrázku profilu v pravém horním rohu a poté vyberte Stahování a aktualizace.
- 3. Na stránce Stahování a aktualizace vyberte položku Získat aktualizace a poté postupujte podle pokynů na obrazovce.

## <span id="page-37-0"></span>Pouze aktualizace ovladačů

Použijte tento postup pouze pro aktualizaci ovladačů.

- 1. Na hlavním panelu vyberte ikonu **Hledat**, do pole pro vyhledávání zadejte text nastavení windows update a poté vyberte možnost Nastavení Windows Update.
- 2. Vyberte možnost Vyhledat aktualizace a potom postupujte podle pokynů na obrazovce.
- POZNÁMKA: Pokud systém Windows nový ovladač nenajde, přejděte na webové stránky výrobce a postupujte dle pokynů.

# Čištění počítače

Pravidelným čištěním počítače odstraňujte nečistoty a usazeniny, aby vaše zařízení nadále fungovalo co nejlépe. Pro bezpečné čištění vnějších povrch počítače použijte následující informace.

## Povolení aplikace HP Easy Clean (pouze vybrané produkty)

Aplikace HP Easy Clean vám pomáhá zabránit nechtěnému zadání znaků během čištění povrchů počítače. Tato aplikace vypne zařízení, jako jsou klávesnice, dotyková obrazovka a touchpad, na předem nastavenou dobu, takže můžete očistit všechny povrchy počítače.

- 1. Spusťte aplikaci HP Easy Clean jedním z dále popsaných způsobů:
	- Vyberte nabídku Start a poté vyberte aplikaci HP Easy Clean.

– nebo –

Vyberte ikonu HP Easy Clean na hlavním panelu.

– nebo –

- Vyberte možnost Start a poté vyberte dlaždici HP Easy Clean.
- 2. Nyní, když je vaše zařízení po krátkou dobu deaktivováno, postupujte dle doporučených kroků pro čištění intenzivně používaných vnějších povrchů počítače najdete v části Odstranění nečistot a usazenin z počítače na str. 30. Po odstranění nečistot a usazenin můžete povrchy rovněž ošetřit dezinfekčním prostředkem. Chcete-li předejít šíření škodlivých bakterií a virů, postupujte podle pokynů v části [Čištění počítače dezinfekčním prostředkem](#page-38-0) na str. 31.

### Odstranění nečistot a usazenin z počítače

Zde jsou uvedeny doporučené kroky k odstranění nečistot a usazenin z počítače.

[Čištění počítačů s povrchem z dřevěné dýhy je popsáno v Péče o počítače s povrchem z dřevěné dýhy](#page-39-0)  (pouze vybrané produkty) na str. 32.

- 1. Při čištění povrchů používejte latexové rukavice (nebo nitrilové rukavice, pokud máte alergii na latex).
- 2. Vypněte zařízení a odpojte napájecí kabel a další připojená externí zařízení. Vyjměte všechny nainstalované baterie z položek, jako jsou bezdrátové klávesnice.
- **△ UPOZORNĚNÍ:** Úrazům elektrickým proudem nebo poškození součástí předejdete tak, že nikdy nebudete čistit produkt, když je zapnutý nebo zapojený.
- <span id="page-38-0"></span>3. Hadřík z mikrovlákna navlhčete vodou. Hadřík by měl být vlhký, ale ne mokrý.
- $\ddot{a}$  DŮLEŽITÉ: Aby nedošlo k poškození povrchu, nepoužívejte abrazivní hadříky, ručníky a papírové utěrky.
- 4. Navlhčeným hadříkem jemně otřete vnějšek produktu.
- $^{\bullet}$  DŮLEŽITÉ: Produkt udržujte mimo dosah kapalin. Zabraňte pronikání vlhkosti do kteréhokoliv z otvorů. Pokud kapalina pronikne do produktu HP, může způsobit jeho poškození. Kapaliny nestříkejte přímo na produkt. Nepoužívejte aerosolové spreje, rozpouštědla, abrazivní tkaniny ani čisticí prostředky obsahující peroxid vodíku nebo bělidlo, které by mohly povrch poškodit.
- 5. Začněte s displejem (je-li k dispozici). Opatrně otírejte jedním směrem a přejíždějte od horního okraje displeje ke spodnímu okraji. Skončete případnými pružnými kabely, jako jsou napájecí kabel, kabel klávesnice a kabely USB.
- 6. Před zapnutím zařízení po vyčištění nechte nejdříve všechny povrchy řádně uschnout na vzduchu.
- 7. Po každém čištění rukavice zlikvidujte. Bezprostředně po sejmutí rukavic si umyjte ruce.

Chcete-li předejít šíření škodlivých bakterií a virů, přečtěte si doporučené kroky k čištění vysoce dotykových externích povrchů počítače v části Čištění počítače dezinfekčním prostředkem na str. 31.

### Čištění počítače dezinfekčním prostředkem

Světová zdravotnická organizace (WHO) doporučuje čištění povrchů, následované dezinfekcí, jako osvědčený postup pro prevenci šíření virových respiračních onemocnění a škodlivých bakterií.

[Po vyčištění vnějších povrchů počítače s pomocí kroků v bodech Odstranění nečistot a usazenin z](#page-37-0)  počítače na str. 30, [Péče o počítače s povrchem z dřevěné dýhy \(pouze vybrané produkty\)](#page-39-0) na str. 32 či obou, se můžete rovněž rozhodnout povrchy ošetřit dezinfekčním prostředkem. Dezinfekční prostředek, který splňuje podmínky pokynů pro čištění společnosti HP, je alkoholický roztok skládající se z 70 % isopropanolu a 30 % vody. Tento roztok se rovněž označuje za masážní alkohol a prodává se ve většině obchodů.

Při dezinfekci vysoce citlivých dotykových vnějších povrchů počítače:

- 1. Při čištění povrchů používejte latexové rukavice (nebo nitrilové rukavice, pokud máte alergii na latex).
- 2. Vypněte zařízení a odpojte napájecí kabel a další připojená externí zařízení. Vyjměte všechny nainstalované baterie z položek, jako jsou bezdrátové klávesnice.
- **△ UPOZORNĚNÍ:** Úrazům elektrickým proudem nebo poškození součástí předejdete tak, že nikdy nebudete čistit produkt, když je zapnutý nebo zapojený.
- 3. Navlhčete hadřík z mikrovlákna směsí 70 % isopropanolu a 30 % vody. Hadřík by měl být vlhký, ale ne mokrý.
- UPOZORNĚNÍ: Nepoužívejte žádné z následujících chemikálií, ani roztoky, které je obsahují, včetně čisticích prostředků povrchů na bázi sprejů: bělidlo, peroxidy (včetně peroxidu vodíku), aceton, amoniak, líh, metylenchlorid chlorid nebo jakékoliv materiály na bázi ropy, například benzín, ředidlo, benzen nebo toluen.
- $\hat{I}^*$  DŮLEŽITÉ: Aby nedošlo k poškození povrchu, nepoužívejte abrazivní hadříky, ručníky a papírové utěrky.
- <span id="page-39-0"></span>4. Navlhčeným hadříkem jemně otřete vnějšek produktu.
- DŮLEŽITÉ: Produkt udržujte mimo dosah kapalin. Zabraňte pronikání vlhkosti do kteréhokoliv z otvorů. Pokud kapalina pronikne do produktu HP, může způsobit jeho poškození. Kapaliny nestříkejte přímo na produkt. Nepoužívejte aerosolové spreje, rozpouštědla, abrazivní tkaniny ani čisticí prostředky obsahující peroxid vodíku nebo bělidlo, které by mohly povrch poškodit.
- 5. Začněte s displejem (je-li k dispozici). Opatrně otírejte jedním směrem a přejíždějte od horního okraje displeje ke spodnímu okraji. Skončete případnými pružnými kabely, jako jsou napájecí kabel, kabel klávesnice a kabely USB.
- 6. Před zapnutím zařízení po vyčištění nechte nejdříve všechny povrchy řádně uschnout na vzduchu.
- 7. Po každém čištění rukavice zlikvidujte. Bezprostředně po sejmutí rukavic si umyjte ruce.

## Péče o počítače s povrchem z dřevěné dýhy (pouze vybrané produkty)

Váš počítač může být vybaven vysoce kvalitní dřevěnou dýhou. Stejně jako všechny ostatní produkty z přírodního dřeva vyžaduje tento produkt správnou péči, aby bylo dosaženo nejlepších výsledků po celou dobu jeho životnosti. Vzhledem k povaze přírodního dřeva se můžete setkat s jedinečnými variacemi ve vzorcích zrn nebo jemnými variacemi barev, které jsou normální.

- Dřevo čistěte suchým hadrem z mikrovláken, který nevytváří statickou elektřinu, nebo jelenicí.
- Vyhněte se čištění produktů látkami, jako jsou amoniak, methylenchlorid, aceton, terpentýn nebo jiná rozpouštědla na bázi ropy.
- Nevystavujte dřevo na dlouhou dobu slunci nebo vlhkosti.
- Pokud se dřevo namočí, vysušte jej savým hadříkem nepouštějícím vlákna.
- Zamezte kontaktu s jakoukoliv látkou, která by mohla obarvit nebo odbarvit dřevo.
- Zabraňte kontaktu s ostrými předměty nebo drsnými povrchy, které mohou poškrábat povrch dřeva.

Doporučené kroky pro čištění intenzivně používaných vnějších povrchů počítače najdete v části [Odstranění nečistot a usazenin z počítače](#page-37-0) na str. 30. Po odstranění nečistot a usazenin můžete povrchy rovněž ošetřit dezinfekčním prostředkem. Pokyny pro sanitaci, které pomohou v zabránění šíření škodlivých bakterií a virů, najdete v části [Čištění počítače dezinfekčním prostředkem](#page-38-0) na str. 31.

# Cestování s počítačem a přeprava

Pokud se chystáte s počítačem cestovat nebo jej hodláte někam zaslat, dodržujte následující tipy, aby bylo vaše zařízení bezpečné.

- Příprava počítače na cestu nebo přepravu:
	- Proveďte zálohu dat na externí jednotku.
	- Vyjměte všechny disky a externí karty médií, jako například paměťové karty.
	- Vypněte a odpojte všechna externí zařízení.
	- Vypněte počítač.
- Zálohujte vaše informace. Záložní kopii přepravujte odděleně od počítače.
- Pokud cestujete letadlem, převážejte počítač v příručním zavazadle a nedávejte jej odbavit se zbývajícími zavazadly.
- DŮLEŽITÉ: Nevystavujte jednotku účinkům magnetického pole. Magnetická pole vyzařují také některá bezpečnostní zařízení, například zařízení pro kontrolu procházejících osob na letištích a ruční detektory. Jezdící pásy na letišti a obdobná bezpečnostní zařízení, která kontrolují příruční zavazadla, využívají místo magnetického pole rentgenové paprsky, které nepoškozují jednotky.
- Pokud se chystáte používat počítač během letu, pozorně poslouchejte palubní hlášení, z nichž se dozvíte, kdy počítač smíte použít. Možnost používat počítač během letu závisí na podmínkách letecké společnosti.
- Pokud počítač nebo jednotku přepravujete, použijte vhodný ochranný obal a zásilku označte jako "FRAGILE" (KŘEHKÉ).
- V některých prostředích by mohlo být zakázáno použití bezdrátových zařízení. Zákaz by se mohl vztahovat na letadla, nemocnice, místa v blízkosti výbušnin a oblasti s nebezpečnými látkami. Pokud si nejste jisti, zda se na bezdrátové zařízení nevztahuje zákaz, požádejte ještě před jeho spuštěním o povolení.
- Pokud cestujete do zahraničí, postupujte podle těchto doporučení:
	- Zjistěte si celní předpisy vztahující se na převoz a použití počítačů v každé zemi nebo oblasti, do které se chystáte cestovat.
	- Zjistěte, jaké napájecí kabely a adaptéry jsou vyžadovány v oblastech, ve kterých chcete počítač používat. Napětí, frekvence a typ zásuvky se mohou lišit.
	- **△ VAROVÁNÍ!** Aby nedošlo k úrazu elektrickým proudem, požáru nebo poškození zařízení, nepřipojujte počítač k adaptéru, který je určen pro jiné elektrické spotřebiče.

# <span id="page-41-0"></span>8 Zabezpečení počítače a informací

Zabezpečení počítače je nezbytné pro ochranu důvěrnosti, neporušenosti a dostupnosti vašich dat.

Standardní řešení zabezpečení poskytované operačním systémem Windows, aplikacemi HP, nástrojem Setup Utility (BIOS) a dalším softwarem třetích stran vám může pomoci chránit počítač před různými riziky, jako jsou viry, červi a další typy škodlivého kódu.

# Bezpečnostní funkce počítače

Počítač je obsahuje funkce, které pomáhají chránit integritu systému a jeho data před neoprávněným přístupem. Seznamte se s těmito funkcemi a zajistěte jejich správné používání.

| Rizika počítače                                                                                                    | Bezpečnostní funkce                                                                                                    |
|----------------------------------------------------------------------------------------------------|----------------------------------------------------------------------------------------------------|
| Neoprávněné použití počítače nebo<br>uživatelského účtu                                                                  | Uživatelské heslo                                                                                                    |
|                                                                                                    | Heslo je skupina znaků, které zvolíte pro schválení přístupu k informacím v počítači.                                                                                                    |
|                                                                                                    | - nebo-                                                                                                    |
|                                                                                                    | Windows Hello (pouze vybrané produkty)                                                                                                    |
|                                                                                                    | U produktů vybavených čtečkou otisků prstů nebo infračervenou kamerou umožňuje funkce<br>Windows Hello registraci otisků prstů, ID obličeje a nastavení osobního identifikačního čísla (PIN).<br>Po registraci můžete pro přihlášení do systému Windows použít čtečku otisků prstů, ID obličeje nebo<br>kód PIN. |
|                                                                                                    | Nastavení Windows Hello:                                                                                                    |
|                                                                                                    | Vyberte tlačítko Start, položku Nastavení, položku Účty a poté položku Možnosti přihlášení.<br>1.                                                                                                    |
|                                                                                                    | 2.<br>Nemáte-li nastavené heslo, musíte jej přidat předtím, než budete moci používat další možnosti<br>přihlášení. Vyberte možnost Heslo a poté možnost Přidat.                                                                                                    |
|                                                                                                    | Vyberte Windows Hello otisky prstů nebo Windows Hello obličej a poté vyberte Nastavit.<br>3.                                                                                                    |
|                                                                                                    | Vyberte možnost Začněte a poté postupujte podle pokynů na obrazovce registrací otisků prstů<br>4.<br>nebo ID tváře a nastavte kód PIN.                                                                                                    |
|                                                                                                    | DŮLEŽITÉ: Chcete-li se vyhnout problémům s přihlašováním pomocí otisků prstů, ujistěte se,<br>že pomocí čtečky otisků prstů zaregistrujete všechny strany prstu.                                                                                                    |
|                                                                                                    | POZNÁMKA: Kód PIN nemá omezení délky. Výchozí nastavení je pouze pro číslice. Chcete-li<br>použít písmena nebo speciální znaky, označte zaškrtávací políčko vč. písmen a symbolů.                                                                                                    |
| Neoprávněný přístup k instalačnímu<br>nástroji, nastavení systému BIOS<br>a dalších identifikačních informací<br>systému | Heslo správce                                                                                                    |
| Počítačové viry                                                                                                    | Antivirový software                                                                                                    |
|                                                                                                    | Bezplatný zkušební antivirový software předinstalovaný na počítači umožňuje rozpoznat většinu virů,<br>odstranit je a ve většině případů opravit škody, které viry způsobily. Pro ochranu před novými viry po<br>zkušební době si zakupte prodlouženou servisní smlouvu.                                         |

Tabulka 8-1 Rizika počítače a bezpečnostní funkce

#### Tabulka 8-1 Rizika počítače a bezpečnostní funkce (pokračování)

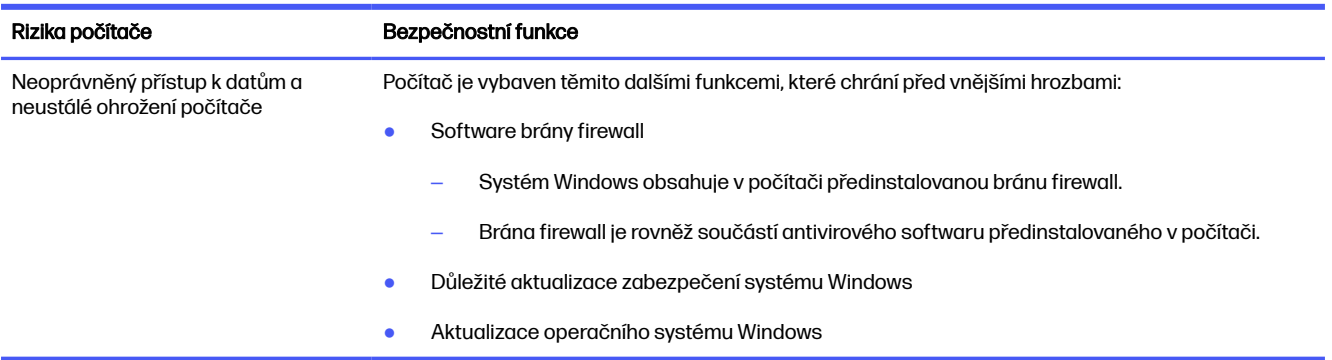

# <span id="page-43-0"></span>9 Odstraňování potíží

Následující tabulky uvádějí některé potíže, s nimiž se můžete setkat při instalaci, spouštění a používání počítače, a navrhuje jejich možná řešení.

Pokud chcete získat další informace nebo podrobnější informace o možnostech řešení problémů, přejděte na stránku<http://www.hp.com/support> a k nalezení svého produktu postupujte podle pokynů.

POZNÁMKA: Pokud máte problémy s použitím periferních zařízení jako jsou monitor nebo tiskárna s vaším počítačem, postupujte dle dokumentace výrobce, kde najdete podrobnější informace o řešení problémů.

# Počítač se nespustí

Pokud se počítač nespustí, možná řešení najdete v následující tabulce.

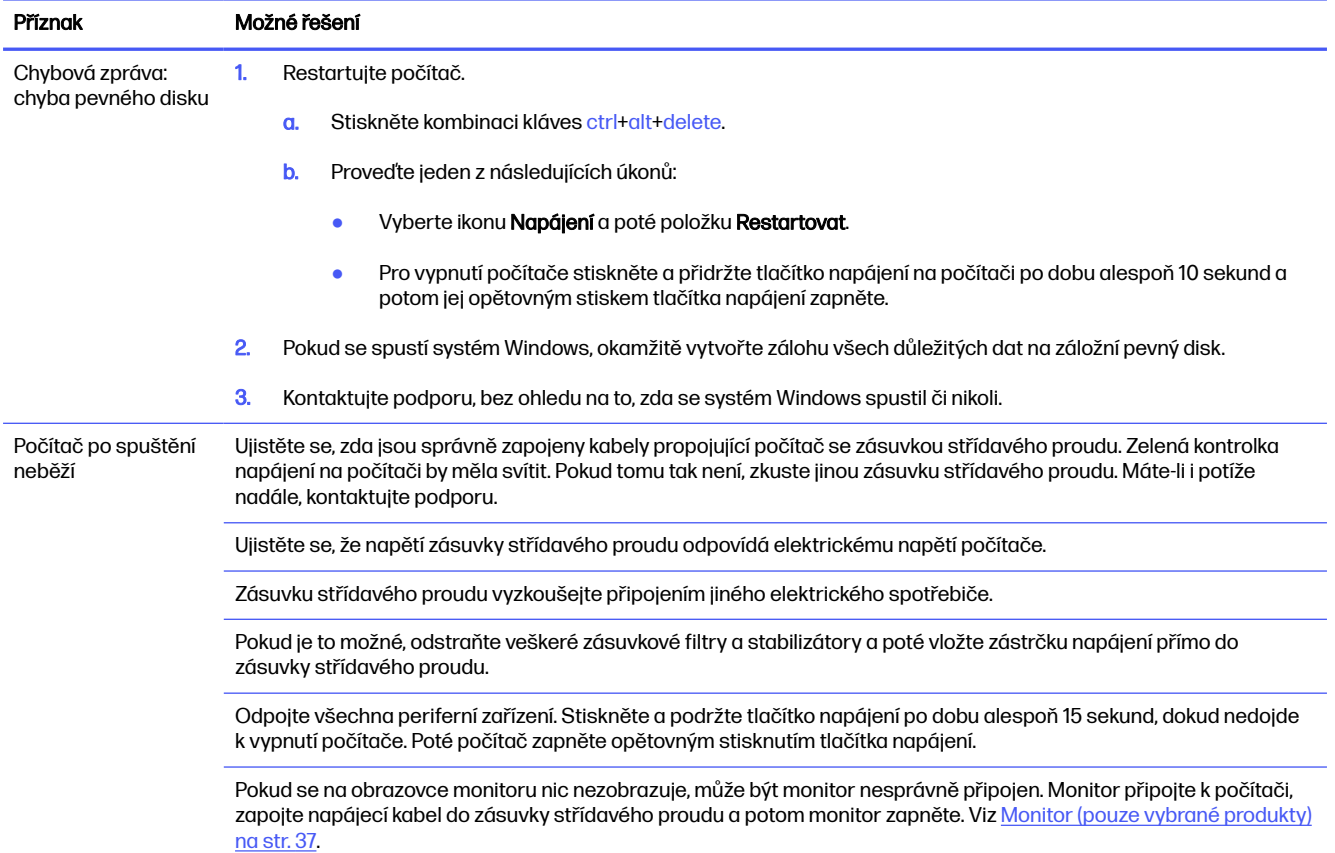

#### Tabulka 9-1 Příznaky problémů s počítačem a jejich řešení

<span id="page-44-0"></span>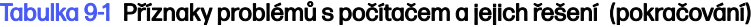

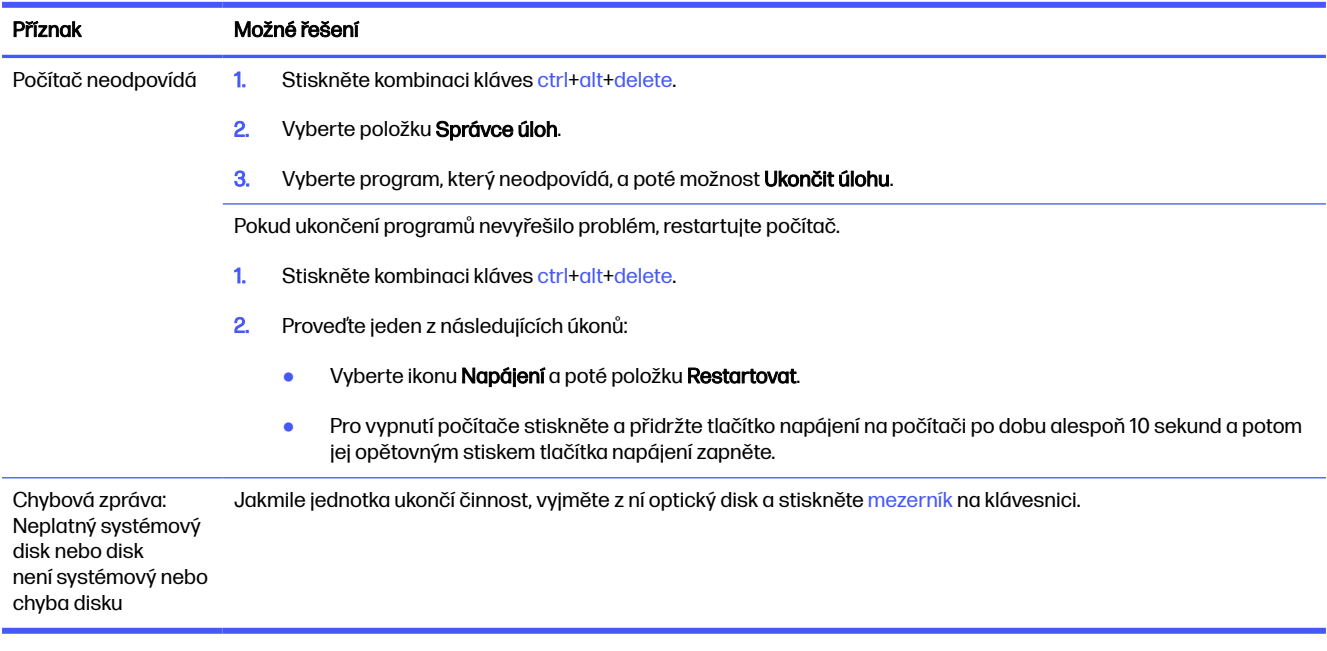

# Napájení

Pokud má váš počítač potíže s napájením, vyhledejte možná řešení v následující tabulce.

#### Tabulka 9-2 Příznaky problémů s napájením a jejich řešení

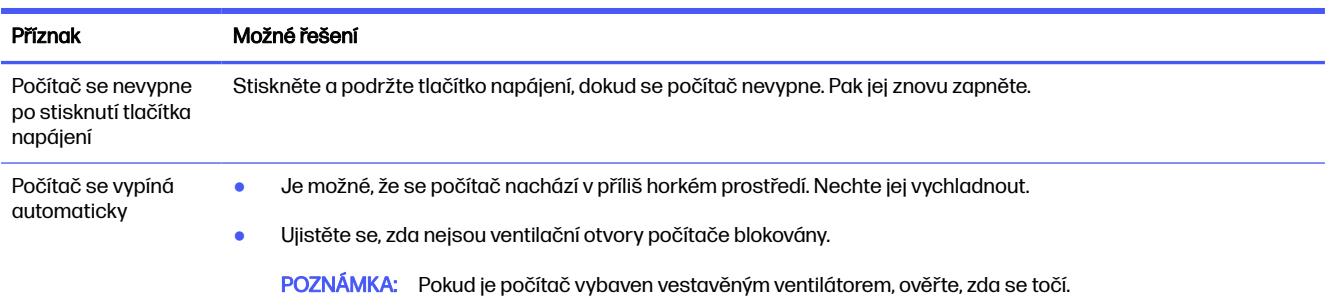

# Monitor (pouze vybrané produkty)

Pokud máte problémy s monitorem, možná řešení najdete v následující tabulce.

#### Tabulka 9-3 Příznaky problémů s monitorem a jejich řešení

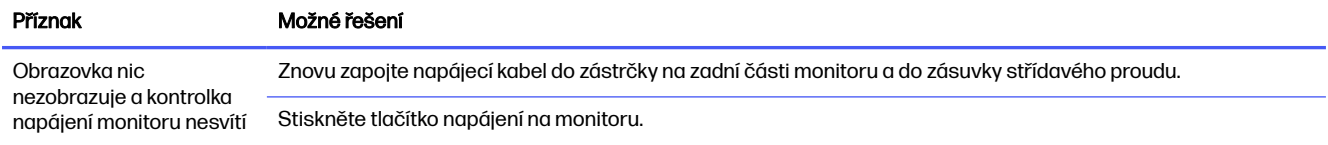

#### <span id="page-45-0"></span>Tabulka 9-3 Příznaky problémů s monitorem a jejich řešení (pokračování)

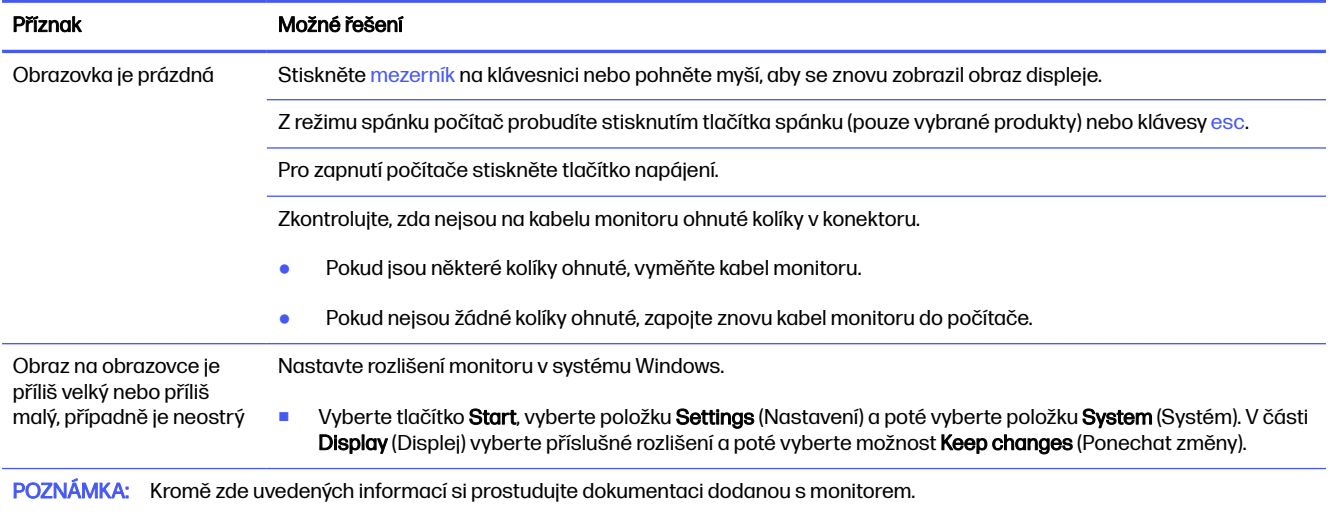

# Klávesnice a myš (s kabelem)

Pokud máte problémy s klávesnicí a myší, vyhledejte možná řešení v následující tabulce.

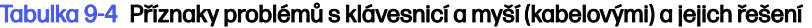

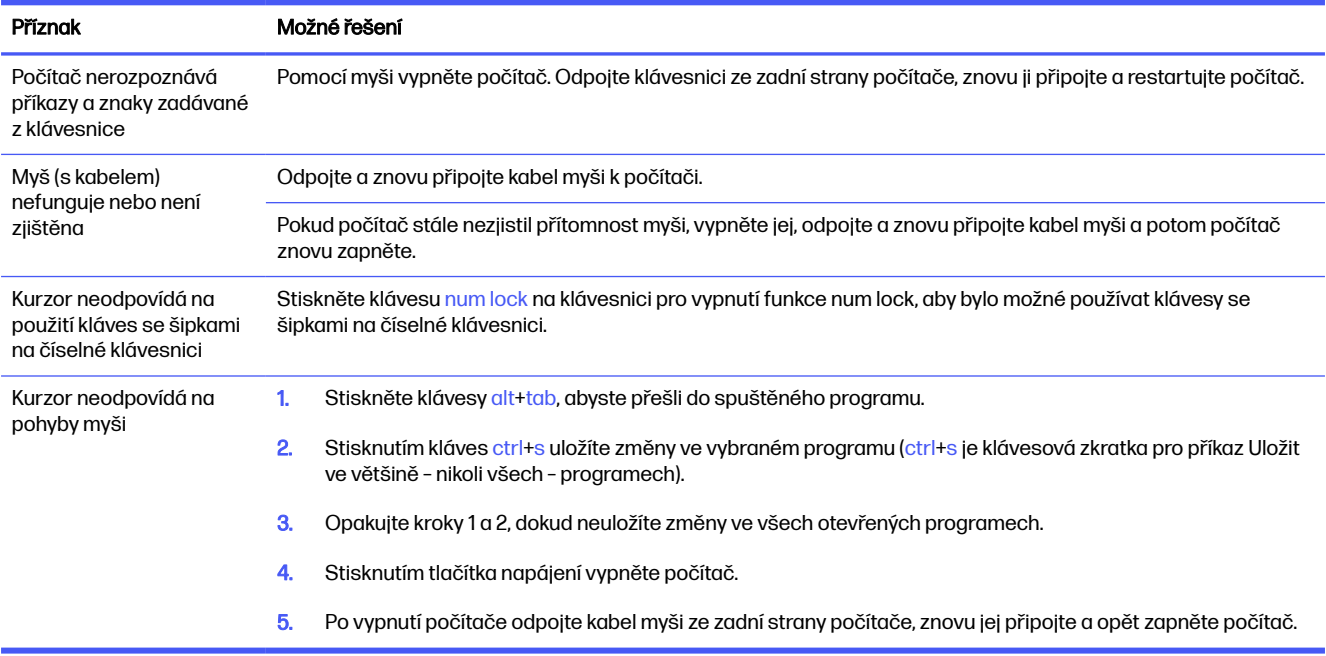

# Klávesnice a myš (bezdrátové)

Pokud máte problémy s bezdrátovou klávesnicí a myší, vyhledejte možná řešení v následující tabulce.

#### <span id="page-46-0"></span>Tabulka 9-5 Příznaky problémů s klávesnicí a myší (bezdrátovými) a jejich řešení

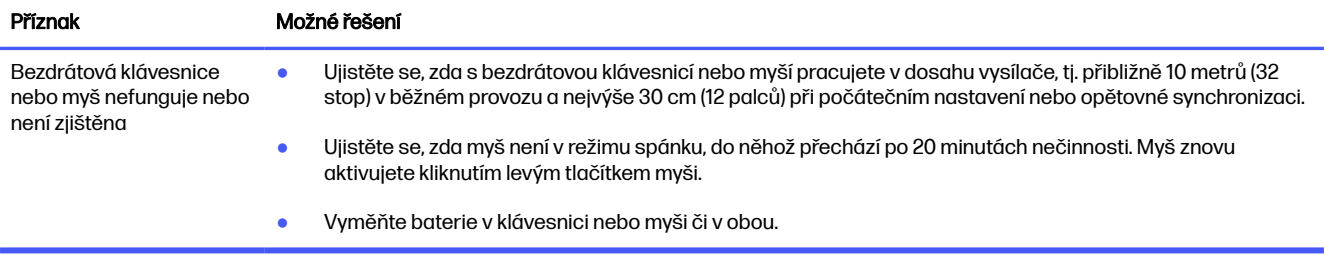

# Reproduktory a zvuk

Pokud máte problémy s reproduktory a zvukem, vyhledejte možná řešení v následující tabulce.

#### Tabulka 9-6 Příznaky problémů s reproduktorem a jejich řešení

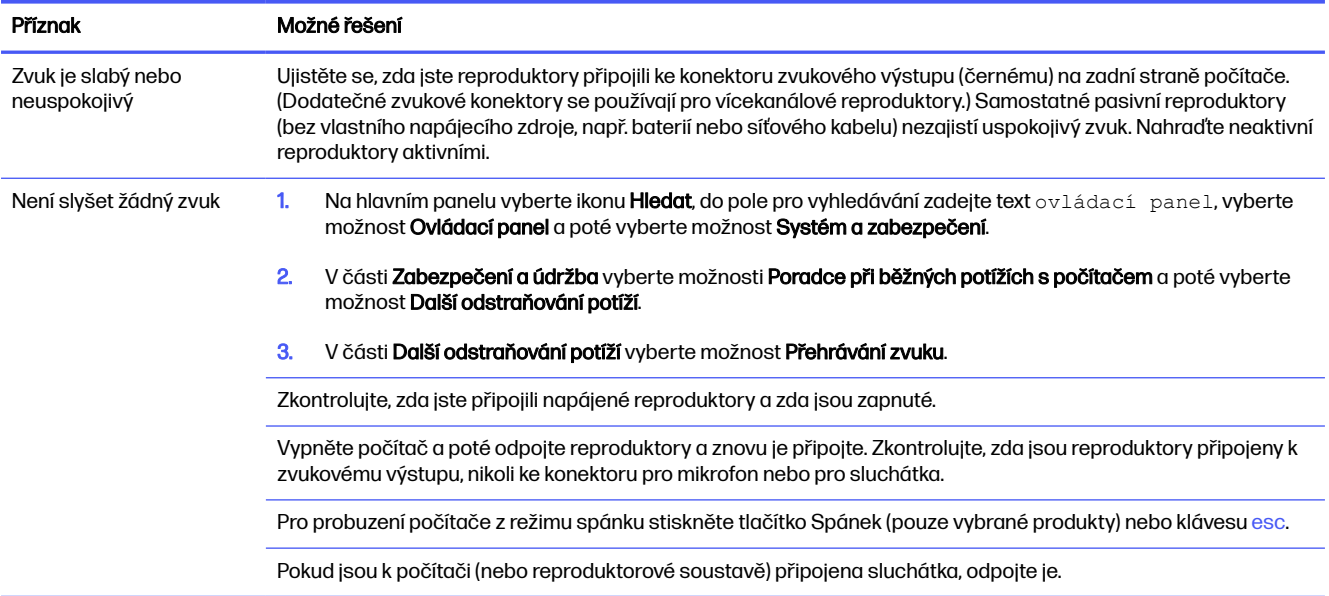

# Přístup na internet

Pokud máte problémy s přístupem na internet, vyhledejte možná řešení v následující tabulce.

#### <span id="page-47-0"></span>Tabulka 9-7 Příznaky problémů s přístupem k internetu a jejich řešení

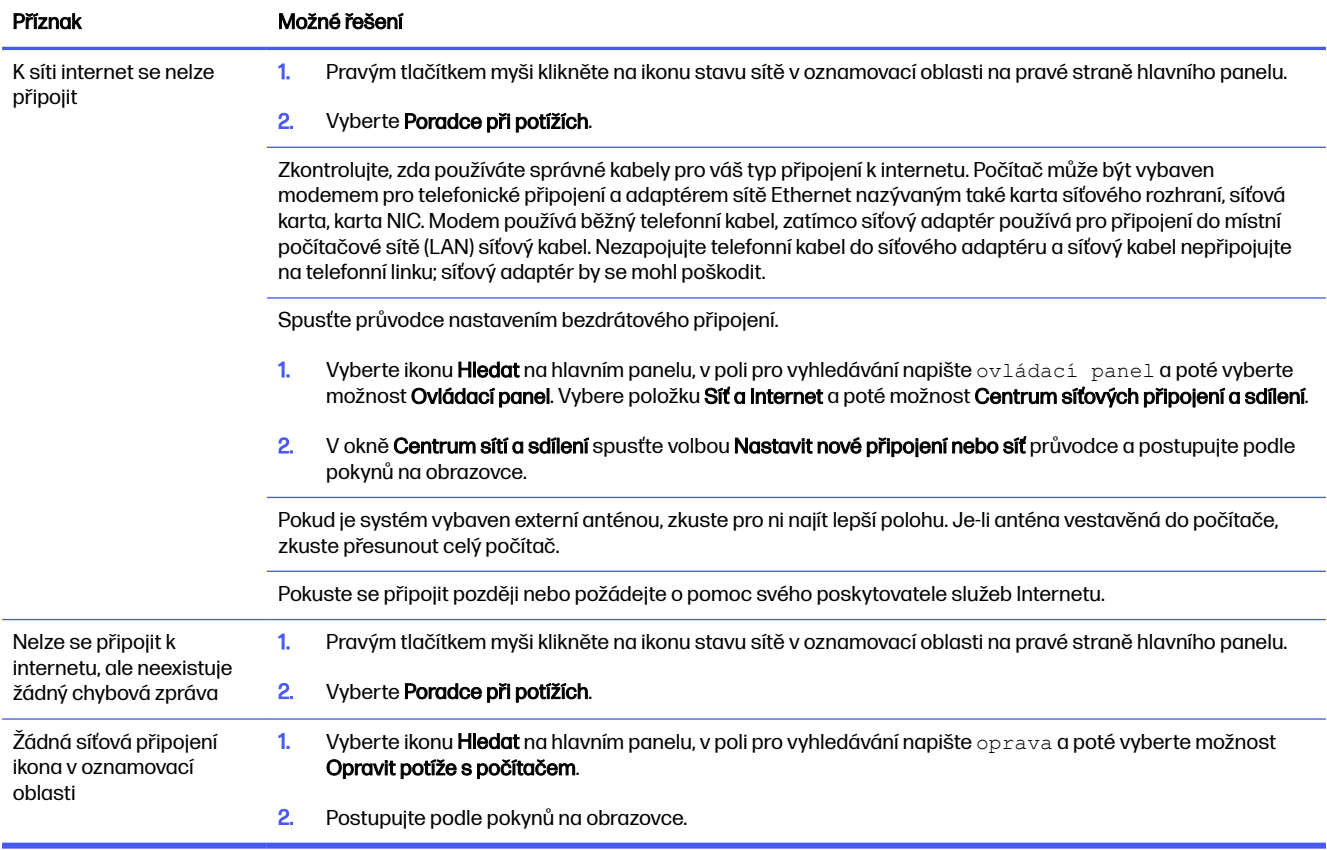

# Řešení potíží softwaru

Máte-li problémy se softwarem, vyhledejte možná řešení v následující tabulce.

#### Tabulka 9-8 Příznaky problémů se softwarem a jejich řešení

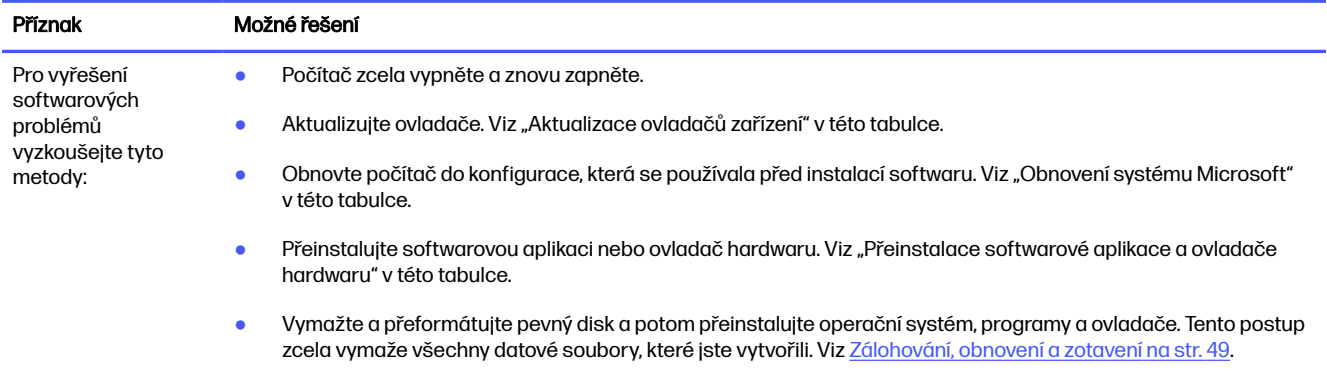

#### Tabulka 9-8 Příznaky problémů se softwarem a jejich řešení (pokračování)

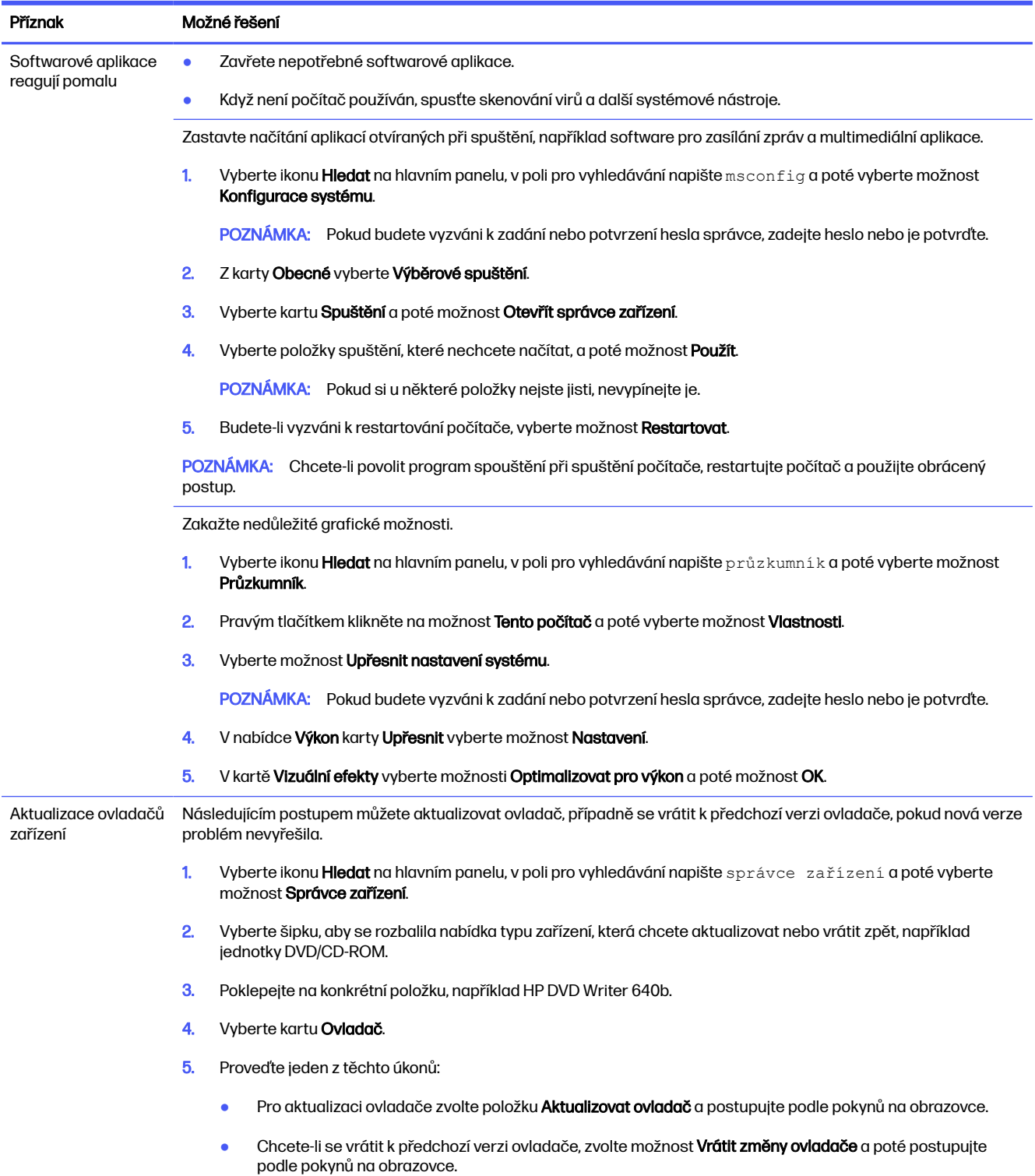

#### Tabulka 9-8 Příznaky problémů se softwarem a jejich řešení (pokračování)

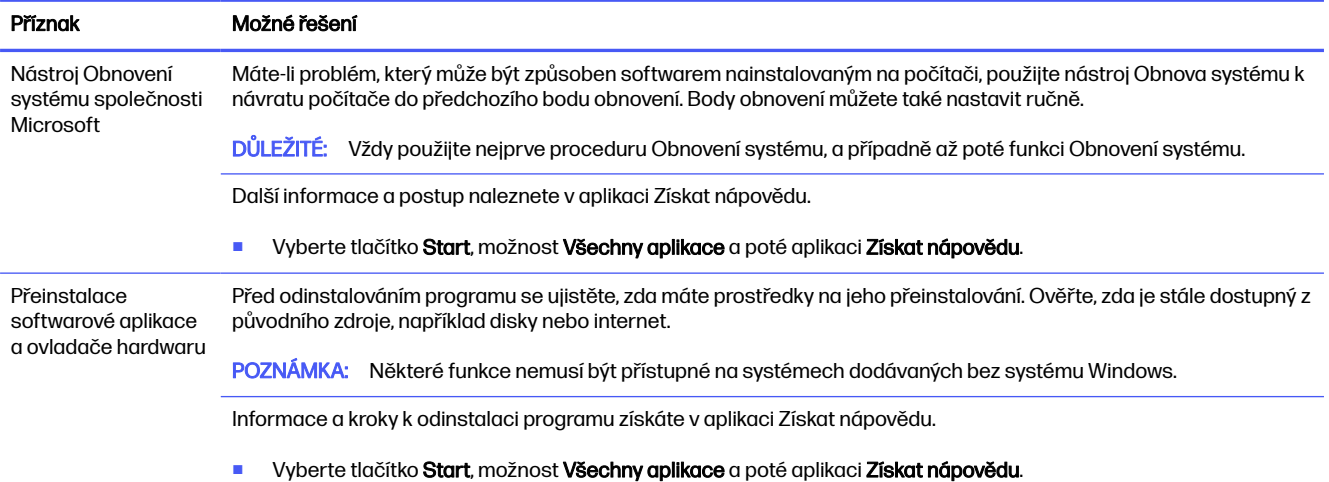

# <span id="page-50-0"></span>Použití nástroje HP PC Hardware 10 **Diagnostics**

Nástroj HP PC Hardware Diagnostics můžete použít k určení, zda hardware počítače funguje správně. Tři verze jsou HP PC Hardware Diagnostics Windows, HP PC Hardware Diagnostics UEFI (Unified Extensible Firmware Interface) a (pouze u vybraných produktů) funkce firmwaru s názvem Remote HP PC Hardware Diagnostics UEFI.

# Použití nástroje HP PC Hardware Diagnostics Windows (pouze vybrané produkty)

HP PC Hardware Diagnostics Windows je nástroj pro systém Windows umožňující provádění diagnostických testů pro zjištění, zda hardware počítače funguje správně. Tento nástroj běží v rámci operačního systému Windows a diagnostikuje závady hardwaru.

Pokud ve vašem počítači není nainstalován nástroj HP PC Hardware Diagnostics Windows, stáhněte si [jej a nainstalujte. Ohledně stažení nástroje HP PC Hardware Diagnostics Windows viz Stažení nástroje](#page-51-0)  HP PC Hardware Diagnostics Windows na str. 44.

## Použití ID kódu selhání hardwaru HP PC Hardware Diagnostics Windows

Když nástroj HP PC Hardware Diagnostics Windows zjistí závadu, která vyžaduje náhradu hardwaru, vygeneruje 24místný ID kód závady pro vybrané testy komponenty. Chcete-li získat ID závady, musíte pro interaktivní testy, jako je klávesnice, myš nebo audio a video paleta, provést kroky pro řešení potíží.

- **■** Po obdržení ID závady máte několik možností:
	- Výběrem tlačítka Další otevřete stránku Služba automatizace událostí (EAS), kde můžete protokolovat případ.
	- Naskenujte kód QR pomocí mobilního zařízení, který vás zavede na stránku EAS, kde můžete protokolovat případ.
	- Výběrem pole vedle 24místného ID závady zkopírujte kód závady a odešlete jej zákaznické podpoře.

## Přístup k nástroji HP PC Hardware Diagnostics Windows

Po instalaci nástroje HP PC Hardware Diagnostics Windows jej můžete otevřít z nástroje HP Support Assistant nebo nabídky Start.

### Přístup k nástroji HP PC Hardware Diagnostics Windows pomocí nástroje HP Support Assistant

Po instalaci nástroje HP PC Hardware Diagnostics Windows se držte tohoto postupu a otevřete jej pomocí nástroje HP Support Assistant.

- 1. Proveďte jeden z následujících postupů:
	- Vyberte ikonu **Hledat** na hlavním panelu, v poli pro vyhledávání napište support a poté vyberte aplikaci HP Support Assistant.
- Vyberte na hlavním panelu ikonu otazníku.
- <span id="page-51-0"></span>2. Vyberte položku Fixes & Diagnostics (Opravy a diagnostika).
- 3. Vyberte možnost Run hardware diagnostics (Spustit diagnostiku hardwaru) a poté vyberte možnost Launch (Spustit).
- 4. Když se otevře okno nástroje, vyberte typ diagnostického testu, který chcete spustit, a poté postupujte podle pokynů na obrazovce.
- **EX POZNÁMKA:** Chcete-li zastavit diagnostický test, vyberte možnost Storno.

### Přístup k nástroji HP PC Hardware Diagnostics Windows pomocí nabídky Start (pouze vybrané produkty)

Po instalaci nástroje HP PC Hardware Diagnostics Windows se držte tohoto postupu a otevřete jej z nabídky:

- 1. Vyberte tlačítko Start a potom vyberte Všechny aplikace.
- 2. Vyberte HP PC Hardware Diagnostics Windows
- 3. Když se otevře okno nástroje, vyberte typ diagnostického testu, který chcete spustit, a poté postupujte podle pokynů na obrazovce.
- **EX POZNÁMKA:** Chcete-li zastavit diagnostický test, vyberte možnost Storno.

### Stažení nástroje HP PC Hardware Diagnostics Windows

Pokyny pro stažení nástroje HP PC Hardware Diagnostics Windows jsou pouze v angličtině. Ke stažení tohoto nástroje musíte použít počítač se systémem Windows, protože poskytuje pouze soubory .exe.

### Stažení nejnovější verze nástroje HP PC Hardware Diagnostics Windows od společnosti HP

Chcete-li stáhnout nástroj HP PC Hardware Diagnostics Windows od společnosti HP, postupujte následovně:

- 1. Přejděte na stránky [http://www.hp.com/go/techcenter/pcdiags.](http://www.hp.com/go/techcenter/pcdiags) Zobrazí se domovská stránka nástroje HP PC Diagnostics.
- 2. Vyberte možnost Stahování HP Diagnostics Windows a poté vyberte příslušnou verzi Windows diagnostiky pro umístění v počítači nebo jednotku USB flash.

Nástroj je stažen do vybraného umístění.

### Stažení nástroje HP PC Hardware Diagnostics Windows z webu Microsoft Store

Můžete stáhnout nástroj HP PC Hardware Diagnostics Windows z Microsoft Store:

- 1. Na ploše vyberte aplikaci Microsoft Store nebo na hlavním panelu vyberte ikonu Hledat a do pole pro vyhledávání zadejte Microsoft Store.
- 2. Do pole pro vyhledávání v Microsoft Store zadejte HP PC Hardware Diagnostics Windows.
- 3. Postupujte podle pokynů na obrazovce.

Nástroj je stažen do vybraného umístění.

### <span id="page-52-0"></span>Stažení nástroje HP Hardware Diagnostics Windows prostřednictvím názvu nebo čísla produktu (pouze vybrané produkty)

Stažení nástroje HP PC Hardware Diagnostics Windows podle názvu nebo čísla produktu.

- **EX POZNÁMKA:** U některých produktů může být nutné stáhnout software na jednotku USB flash prostřednictvím názvu nebo čísla produktu.
	- 1. Přejděte na stránky [http://www.hp.com/support.](http://www.hp.com/support)
	- 2. Vyberte položku Software a ovladače vyberte typ produktu a poté zadejte název nebo číslo produktu do pole pro vyhledávání, které se zobrazí.
	- 3. V oddílu Diagnostika vyberte možnost Stáhnout, postupujte podle pokynů na obrazovce a vyberte verzi diagnostiky Windows, která má být stažena na váš počítač nebo jednotku USB flash.

Nástroj je stažen do vybraného umístění.

### Instalace nástroje HP PC Hardware Diagnostics Windows

Pro instalaci HP PC Hardware Diagnostics Windows přejděte do složky na počítači nebo na jednotce USB flash, kam jste stáhli soubor .exe, dvakrát klikněte na tento soubor a postupujte podle pokynů na obrazovce.

# Používání nástroje HP PC Hardware Diagnostics UEFI

HP PC Hardware Diagnostics – rozhraní Unified Extensible Firmware Interface (UEFI) umožňuje spouštění diagnostických testů pro zjištění, zda hardware počítače řádně funguje. Nástroj běží mimo operační systém a může tak izolovat poruchy hardwaru od poruch, které mohou být způsobeny operačním systémem nebo jinými softwarovými součástmi.

POZNÁMKA: U některých produktů musíte pro stažení a vytvoření prostředí HP UEFI použít počítač se systémem Windows a jednotku USB flash, protože jsou nabízeny pouze soubory .exe. Další informace naleznete v části [Stažení nástroje HP PC Hardware Diagnostics UEFI na jednotku USB flash](#page-53-0) na str. 46.

Pokud počítač nespustí systém Windows, můžete použít nástroj HP PC Hardware Diagnostics UEFI k diagnostice problémů s hardwarem.

### Použití ID kódu závady hardwaru nástroje HP PC Hardware Diagnostics UEFI

Pokud nástroj HP PC Hardware Diagnostics UEFI rozpozná závadu, která vyžaduje výměnu hardwaru, vygeneruje 24místný ID kód závady.

Pro pomoc při řešení problému proveďte jeden z následujících úkonů:

- Vyberte položku Kontaktovat společnost HP, přijměte prohlášení o ochraně soukromí společnosti HP a poté použijte mobilní zařízení pro naskenování ID kódu závady, který se zobrazí na další obrazovce. Zobrazí se stránky Zákaznické podpory společnosti HP s automatickým vyplněním vašeho ID kódu závady a číslem produktu. Postupujte podle pokynů na obrazovce.
- Obraťte se na podporu a poskytněte ID kód závady.

## Spuštění nástroje HP PC Hardware Diagnostics UEFI

Postup spuštění nástroje HP PC Hardware Diagnostics UEFI:

- <span id="page-53-0"></span>1. Zapněte nebo restartujte počítač a poté rychle stiskněte klávesu esc.
- 2. Stiskněte klávesu f2.

Systém BIOS vyhledá diagnostické nástroje ve třech umístěních v následujícím pořadí:

- a. připojená jednotka USB flash
- POZNÁMKA: Ohledně stažení nástroje HP PC Hardware Diagnostics UEFI na jednotku USB flash viz Stažení nejnovější verze nástroje HP PC Hardware Diagnostics UEFI na str. 46.
- **b.** pevný disk
- c. BIOS
- 3. Když se otevře okno diagnostického nástroje, vyberte typ diagnostického testu, který chcete spustit, a poté postupujte podle pokynů na obrazovce.

## Spuštění nástroje HP PC Hardware Diagnostics UEFI prostřednictvím softwaru HP Hotkey Support (pouze vybrané produkty)

Chcete-li spustit nástroj HP PC Hardware Diagnostics UEFI prostřednictvím softwaru HP Hotkey Support, postupujte podle tohoto postupu.

- 1. V nabídce Start otevřete aplikaci HP System Information nebo zadejte Fn+Esc.
- 2. V obrazovce Systémové informace HP vyberte Spustte diagnostiku systému, vyberte možnost Ano, aby se spustila aplikace, a potom vyberte Restart pro restart.
- $\hat{\mathbb{I}}$  DŮLEŽITÉ: Chcete-li zabránit ztrátě dat, uložte před restartováním počítače svou práci ve všech otevřených aplikacích.
- POZNÁMKA: Po dokončení restartu se počítač spustí do aplikace HP PC Hardware Diagnostics UEFI. Pokračujte v testech odstraňování problémů.

## Stažení nástroje HP PC Hardware Diagnostics UEFI na jednotku USB flash

Stažení nástroje HP PC Hardware Diagnostics UEFI na jednotku USB flash může být užitečné v některých situacích.

- Nástroj HP PC Hardware Diagnostics UEFI není součástí předinstalované bitové kopie.
- Nástroj HP PC Hardware Diagnostics UEFI není součástí oddílu HP Tool.
- Pevný disk je poškozen.
- **EX POZNÁMKA:** Pokyny pro stažení nástroje HP PC Hardware Diagnostics UEFI jsou pouze v angličtině, a protože nabízí pouze soubory .exe, ke stažení a vytvoření prostředí HP UEFI je třeba použít počítač se systémem Windows.

### Stažení nejnovější verze nástroje HP PC Hardware Diagnostics UEFI

Postup stažení nejnovější verze nástroje HP PC Hardware Diagnostics UEFI na jednotku USB flash:

- 1. Přejděte na stránky [http://www.hp.com/go/techcenter/pcdiags.](http://www.hp.com/go/techcenter/pcdiags) Zobrazí se domovská stránka nástroje HP PC Diagnostics.
- 2. Vyberte možnost Stáhnout HP Diagnostics UEFI a poté volbu Spustit.

### <span id="page-54-0"></span>Stažení nástroje HP PC Hardware Diagnostics UEFI prostřednictvím názvu nebo čísla produktu (pouze vybrané produkty)

Postup stažení nástroje HP PC Hardware Diagnostics UEFI prostřednictvím názvu nebo čísla produktu (pouze vybrané produkty) na jednotku USB flash:

- POZNÁMKA: U některých produktů může být nutné stáhnout software na jednotku USB flash prostřednictvím názvu nebo čísla produktu.
	- 1. Přejděte na stránky [http://www.hp.com/support.](http://www.hp.com/support)
	- 2. Zadejte název nebo číslo produktu, vyberte svůj počítač a vyberte svůj operační systém.
	- 3. V oddílu Diagnostika postupujte podle pokynů na obrazovce a vyberte a stáhněte verzi nástroje UEFI Diagnostics vhodnou pro váš počítač.

# Používání nastavení nástroje Remote HP PC Hardware Diagnostics UEFI (pouze vybrané produkty)

Nástroj vzdálené diagnostiky Remote HP PC Hardware Diagnostics UEFI je funkce firmwaru (systém BIOS), která stáhne nástroj HP PC Hardware Diagnostics UEFI do vašeho počítače. Následně může spustit diagnostiku vašeho počítače a odeslat výsledky na předem nakonfigurovaný server.

Další informace o nástroji vzdálené diagnostiky Remote HP PC Hardware Diagnostics UEFI naleznete na adrese [http://www.hp.com/go/techcenter/pcdiags,](http://www.hp.com/go/techcenter/pcdiags) kde vyberte možnost Zijstit více.

### Stažení nástroje Remote HP PC Hardware Diagnostics UEFI

Nástroj HP Remote PC Hardware Diagnostics UEFI je dostupný také jako SoftPaq, který lze stáhnout na server.

### Stažení nejnovější verze nástroje Remote HP PC Hardware Diagnostics UEFI

Můžete stáhnout nejnovější verzi nástroje HP PC Hardware Diagnostics UEFI na jednotku USB flash.

- 1. Přejděte na stránky [http://www.hp.com/go/techcenter/pcdiags.](http://www.hp.com/go/techcenter/pcdiags) Zobrazí se domovská stránka nástroje HP PC Diagnostics.
- 2. Vyberte možnost Stáhnout Remote Diagnostics a poté volbu Spustit.

### Stažení nástroje Remote HP PC Hardware Diagnostics UEFI prostřednictvím názvu nebo čísla produktu

Můžete stáhnout nástroj HP Remote PC Hardware Diagnostics UEFI podle názvu nebo čísla produktu.

- **EX POZNÁMKA:** U některých produktů může být nutné stáhnout software s použitím názvu nebo čísla produktu.
	- 1. Přejděte na stránky [http://www.hp.com/support.](http://www.hp.com/support)
	- 2. Vyberte položku Software a ovladače, vyberte typ produktu, zadejte název nebo číslo produktu do pole pro vyhledávání, které se zobrazí, a poté vyberte počítač a svůj operační systém.
	- 3. V oddílu Diagnostika postupujte podle pokynů na obrazovce a vyberte a stáhněte verzi nástroje Vzdálené UEFI vhodnou pro daný produkt.

# <span id="page-55-0"></span>Vlastní nastavení nástroje Remote HP PC Hardware Diagnostics UEFI

Pomocí nastavení Remote HP PC Hardware Diagnostics v nástroji Computer Setup (BIOS) můžete provádět několik vlastních nastavení.

- Nastavení plánu spouštění diagnostiky bez obsluhy. Diagnostiku lze rovněž spustit okamžitě v interaktivní režimu výběrem možnosti Spustit Remote HP PC Hardware Diagnostics.
- Nastavení umístění pro stahování diagnostických nástrojů. Tato funkce poskytuje přístup k nástrojům z webu společnosti HP nebo ze serveru, který byl předem nakonfigurován k použití. Počítač nevyžaduje ke spuštění vzdálené diagnostiky tradiční místní úložiště (např. pevný disk nebo jednotku USB flash).
- Nastavení umístění pro ukládání výsledků testů. Můžete také nastavit uživatelské jméno a heslo sloužící pro nahrávání.
- Zobrazení informací o stavu předchozí spuštěné diagnostiky.

Postup přizpůsobení nastavení nástroje Remote HP PC Hardware Diagnostics UEFI:

- 1. Zapněte nebo restartujte počítač a jakmile se zobrazí logo HP, stisknutím klávesy f10 spusťte nástroj Computer Setup.
- 2. Vyberte možnost Advanced (Pokročilé) a poté Settings (Nastavení).
- 3. Vyberte vlastní nastavení.
- 4. Vyberte možnosti Exit (Konec) a poté vyberte možnost Save Changes and Exit (Uložit změny a ukončit), čímž nastavení uložíte.

Změny se projeví po restartu počítače.

# <span id="page-56-0"></span>11 Zálohování, obnovení a zotavení

Pomocí nástrojů systému Windows nebo softwaru HP můžete zálohovat informace, vytvořit bod obnovení, obnovit počítač, vytvořit média pro obnovení nebo obnovit počítač do stavu, v jakém byl dodán od výrobce. Provedení těchto standardních postupů může zrychlit návrat počítače do funkčního stavu.

- DŮLEŽITÉ: Pokud na tabletu spouštíte procesy obnovení, před zahájením procesu obnovení musí být baterie tabletu nabita nejméně na 70 %.
- **DŮLEŽITÉ:** V případě tabletu s odnímatelnou klávesnicí připojte tablet ke klávesnici ještě před zahájením procesu obnovení.

# Zálohování informací a vytvoření média pro obnovení

Tyto způsoby vytváření médií pro obnovení a záloh jsou dostupné pouze na vybraných produktech.

### Použití nástrojů systému Windows pro zálohování

Společnost HP doporučuje zálohovat informace bezprostředně po úvodní instalaci. Tento úkol můžete provést buď pomocí nástroje Windows Backup místně s externí jednotkou USB, nebo pomocí online nástrojů.

- DŮLEŽITÉ: Systém Windows představuje jedinou možnost pro zálohování vašich osobních informací. Naplánujte pravidelné zálohy, abyste předešli ztrátě informací.
- **EX POZNÁMKA:** Pokud je úložná kapacita počítače 32 GB nebo méně, je nástroj Obnovení systému Microsoft® ve výchozím nastavení zakázán.

## Vytvoření média pro obnovení pomocí nástroje HP Cloud Recovery Download Tool (pouze vybrané produkty)

K vytvoření média pro obnovení HP Recovery na spouštěcí jednotce USB flash můžete použít nástroj HP Cloud Recovery Download Tool.

Získání podrobností:

- **■** Přejděte na stránky [http://www.hp.com,](http://www.hp.com) vyhledejte položku HP Cloud Recovery a poté vyberte výsledek, který odpovídá typu vašeho počítače.
- POZNÁMKA: Pokud si sami nemůžete vytvořit médium pro obnovení, kontaktujte podporu s žádostí o disky pro obnovení. Přejděte na stránku [http://www.hp.com/support,](http://www.hp.com/support) vyberte svou zemi nebo oblast a postupujte podle pokynů na obrazovce.
- $\ddot{a}$  DŮLEŽITÉ: Společnost HP doporučuje, abyste postupovali podle Metody obnovení a zotavení na str. [50 pro obnovení počítače před tím, než získáte a použijete disky HP Recovery. Pokud použijete](#page-57-0)  poslední zálohu, můžete počítač vrátit do provozuschopného stavu, dříve než použijete disky HP Recovery. Po obnovení systému může být reinstalace celého softwaru operačního systému uvolněného od doby vaší prvotní koupě zdlouhavá.

# <span id="page-57-0"></span>Obnovení systému

Pokud nelze spustit operační systém, máte k dispozici několik nástrojů pro obnovení systému uvnitř i vně systému Windows.

Společnost HP doporučuje, abyste se pokusili obnovit systém pomocí Metody obnovení a zotavení na str. 50.

## Vytvoření bodu obnovení systému

Nástroj Obnovení systému je k dispozici v systému Windows. Software pro obnovení systému může automaticky nebo manuálně vytvářet body obnovení nebo snímky systémových souborů a nastavení počítače v určitém místě.

Při použití nástroje Obnovení systému se počítač vrátí do stavu, v jakém byl v okamžiku, kdy jste vytvořili bod obnovení. Vaše osobní soubory a dokumenty by neměly být ovlivněny.

### Metody obnovení a zotavení

Po spuštění první metody vyzkoušejte, zda problém stále existuje, dříve než budete pokračovat k další metodě, která může být nyní zbytečná.

- 1. Spuštění nástroje Obnovení systému Microsoft.
- 2. Resetujte tento počítač.
- POZNÁMKA: Běh možností Odstranit vše a poté Zcela vyčistit jednotku může trvat několik hodin a nenechá v počítači žádné informace. Jedná se o nejbezpečnější způsob, jak můžete počítač resetovat dříve, než jej budete recyklovat.
- 3. Obnovení pomocí média pro obnovení HP Recovery. Další informace naleznete v části Obnovení pomocí média pro obnovení HP Recovery na str. 50.

Další informace o prvních dvou způsobech naleznete v aplikaci Získat nápovědu:

- Vyberte tlačítko Start, vyberte Všechny aplikace, vyberte aplikaci Získat pomoc a poté zadejte úkol, který chcete provést.
- **EV POZNÁMKA:** Pokud chcete mít přístup k aplikaci Získat nápovědu, musíte být připojeni k internetu.

### Obnovení pomocí média pro obnovení HP Recovery

Médium pro obnovení HP Recovery můžete použít k obnovení původního operačního systému a ovladačů, které byly instalovány výrobcem. U vybraných produktů můžete vytvořit médium pro obnovení na spouštěcí jednotce USB flash pomocí nástroje HP Cloud Recovery Download Tool.

[Podrobné informace naleznete v části Vytvoření média pro obnovení pomocí nástroje HP Cloud](#page-56-0)  Recovery Download Tool (pouze vybrané produkty) na str. 49.

iž POZNÁMKA: Pokud si sami nemůžete vytvořit médium pro obnovení, kontaktujte podporu s žádostí o disky pro obnovení. Přejděte na stránku [http://www.hp.com/support,](http://www.hp.com/support) vyberte svou zemi nebo oblast a postupujte podle pokynů na obrazovce.

Chcete-li obnovit systém:

**■** Vložte médium pro obnovení HP Recovery a restartujte počítač.

<span id="page-58-0"></span>POZNÁMKA: Společnost HP doporučuje, abyste postupovali podle Metody obnovení a zotavení na str. [50 pro obnovení počítače před tím, než získáte a použijete disky HP Recovery. Pokud použijete poslední](#page-57-0)  zálohu, můžete počítač vrátit do provozuschopného stavu, dříve než použijete disky HP Recovery. Po obnovení systému může být reinstalace celého softwaru operačního systému uvolněného od doby vaší prvotní koupě zdlouhavá.

# Změna pořadí při spouštění počítače

Pokud se váš počítač nespustí z média pro obnovení HP Recovery, můžete změnit pořadí zařízení při spouštění. Jedná se o pořadí spouštění zařízení uvedených v systému BIOS. Výběr lze změnit na optickou jednotku nebo jednotku USB flash podle umístění vašeho média pro obnovení HP Recovery.

DŮLEŽITÉ: V případě tabletu s odnímatelnou klávesnicí před provedením těchto kroků připojte tablet do základny s klávesnicí.

Postup změny pořadí při spouštění:

- 1. Vložte médium HP Recovery.
- 2. Vstupte do nabídky Spuštění systému.
	- V případě počítačů nebo tabletů s klávesnicí zapněte nebo restartujte počítač nebo tablet a krátce stiskněte klávesu esc a poté klávesu f9. Zobrazí se možnosti spuštění systému.
	- V případě tabletů bez klávesnice zapněte tablet nebo jej restartujte, poté rychle stiskněte a podržte tlačítko zvýšení hlasitosti a poté vyberte klávesu f9.
		- nebo –

Zapněte tablet nebo jej restartujte, poté rychle stiskněte a podržte tlačítko snížení hlasitosti a vyberte klávesu f9.

3. Vyberte optickou jednotku nebo jednotku USB flash, ze které chcete provést spuštění, a postupujte podle pokynů na obrazovce.

# Používání nástroje HP Sure Recover (pouze vybrané produkty)

Vybrané modely počítače jsou nakonfigurovány s technologií HP Sure Recover, která je řešením obnovení operačního systému počítače zabudovaným do hardwaru a softwaru. Nástroj HP Sure Recover dokáže plně obnovit bitovou kopii operačního systému HP bez nutnosti instalovat software pro obnovení.

Pomocí nástroje HP Sure Recover může správce nebo uživatel obnovit systém a nainstalovat následující:

- Nejnovější verzi operačního systému
- Ovladače zařízení pro konkrétní platformu
- Softwarové aplikace, v případě vlastního obrazu

Nejnovější dokumentaci k nástroji HP Sure Recover najdete na adrese [http://www.hp.com/support.](http://www.hp.com/support) Podle pokynů na obrazovce vyhledejte svůj produkt a vyhledejte svou dokumentaci.

# <span id="page-59-0"></span>12 Provozní parametry

Chcete-li určit přesný jmenovitý elektrický výkon svého počítače, přečtěte si typový štítek počítače, který se nachází na vnější straně počítače.

#### Tabulka 12-1 Provozní parametry

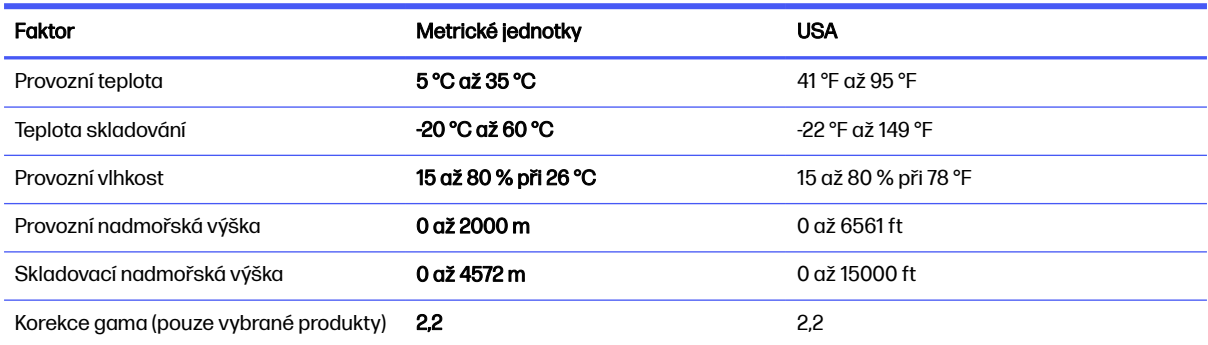

# <span id="page-60-0"></span>13 Výboj statické elektřiny

Elektrostatický výboj je uvolnění náboje statické elektřiny, ke kterému dochází při kontaktu dvou objektů. Například, pokud se projdete po koberci, dotknete se kovové kliky u dveří a ucítíte ránu.

Výboj statické elektřiny od prstů nebo jiného vodiče statické elektřiny může poškodit elektronické součástky.

 $\ddot{a}$  DŮLEŽITÉ: Chcete-li předejít poškození počítače, diskové jednotky nebo ztrátě informací, dodržujte následující bezpečnostní opatření:

- Pokud je podle pokynů pro odstranění nebo instalaci třeba odpojit počítač od napájení, učiňte tak po řádném uzemnění.
- Součásti uchovávejte v původních antistatických obalech do doby, než je budete instalovat.
- Nedotýkejte se vývodů konektorů, vodičů a obvodů. S elektronickými součástmi manipulujte co nejméně.
- Používejte nemagnetické nástroje.
- Před manipulací se součástmi se zbavte statické elektřiny tak, že se dotknete nelakovaného kovového povrchu.
- Pokud odeberete součást, vložte ji do antistatického obalu.

# <span id="page-61-0"></span>14 Usnadnění přístupu

Cílem společnosti HP je navrhovat, vyrábět a uvádět na trh produkty, služby a informace, které mohou používat všichni uživatelé kdekoli, a to buď samostatně, nebo s příslušnými zařízeními nebo aplikacemi třetích stran podporujícími technologii usnadnění přístupu.

# HP a usnadnění přístupu

Protože společnost HP propojuje rozmanitost, inkluzi a zaměstnání/život do jednoho celku, vše toto se odráží ve všem, co společnost HP dělá. Společnost HP se snaží vytvořit inkluzivní prostředí zaměřené na propojení lidí se silou technologií po celém světě.

# Získání potřebných technologických nástrojů

Díky technologiím se může naplno uplatnit lidský potenciál. Technologie usnadnění přístupu odstraní bariéry a pomohou vám svobodně tvořit doma, v práci a v rámci komunity. Technologie usnadnění přístupu pomáhá zvýšit, udržet a zlepšit možnosti funkcí elektronických a informačních technologií.

Další informace naleznete v části [Hledání nejlepší technologie usnadnění přístupu](#page-62-0) na str. 55.

### Závazek společnosti HP

Společnost HP se zavázala poskytovat takové produkty a služby, které jsou přístupné i osobám s postižením. Tento závazek podporuje naše snažení o rozmanitost a pomáhá zajistit, aby technologie přinášely výhody všem.

Cílem společnosti HP je navrhovat, vyrábět a prodávat takové produkty a služby, které může účinně využívat kdokoliv, včetně osob s postižením, a to buď samostatně nebo s příslušnými asistenčními pomůckami.

Abychom těchto cílů dosáhli, stanovují tyto Zásady HP pro usnadnění přístupu sedm základních cílů, které budou společnosti HP sloužit jako vodítko. Očekává se, že všichni manažeři a zaměstnanci společnosti HP budou tyto cíle a jejich implementaci podporovat v souladu se svými pracovními rolemi a zodpovědnostmi.

- Zvyšte povědomí o potížích s usnadněním přístupu v rámci společnosti HP a zajistěte zaměstnancům potřebné školení, aby byli schopni navrhovat, vyrábět, prodávat a dodávat přístupné produkty a služby.
- Vytvořte pravidla pro zajištění přístupnosti pro produkty a služby, veďte skupiny vývojářů produktů k zodpovědnosti za implementaci těchto pravidel tam, kde je to možné technicky, ekonomicky a z hlediska konkurenceschopnosti.
- Zahrnujte osoby s postižením do tvorby těchto pravidel a do navrhování a testování produktů a služeb.
- Dokumentujte funkce usnadnění přístupu a zveřejňujte informace o produktech a službách HP přístupnou formou.
- Navažte vztahy s poskytovateli technologií a řešení pro usnadnění přístupu.
- <span id="page-62-0"></span>Podporujte interní a externí výzkum a vývoj, který zlepší technologii usnadnění přístupu relevantní pro produkty a služby HP.
- Podporujte a přispívejte ke standardům odvětví a pravidlům pro usnadnění přístupu.

## Mezinárodní asociace IAAP (International Association of Accessibility Professionals)

IAAP je nezisková organizace, která se soustředí na rozvoj profesí zajišťujících přístupnost pomocí propojování kontaktů, vzdělávání a certifikace. Cílem je pomoci odborníkům na přístupnost rozvíjet jejich kariérní postup a lépe pomáhat organizacím integrovat přístupnost do jejich produktů a infrastruktury.

Jako zakládající člen se společnost HP spojila s dalšími organizacemi s cílem společně rozvíjet obor přístupnosti. Tento závazek podporuje cíl společnosti HP navrhovat, vyrábět a prodávat přístupné produkty a služby, které mohou účinně využívat osoby s postižením.

Organizace IAAP posílí profesi globálním propojením jednotlivců, studentů a organizací, abychom se od sebe navzájem mohli učit. Pokud máte zájem o další informace, navštivte web <http://www.accessibilityassociation.org> a připojte se k online komunitě, přihlaste se k odběru věstníku a zjistěte více o možnostech členství.

### Hledání nejlepší technologie usnadnění přístupu

Každý člověk, včetně osob s postižením nebo věkovým omezením, by měl mít možnost pomocí technologie komunikovat, vyjádřit se a spojit se se světem. Společnost HP se zavázala zvýšit povědomí o usnadnění přístupu v rámci společnosti a ve vztahu se zákazníky a partnery.

Ať už jde o větší písmo, které se snadno čte, nebo hlasové rozpoznávání, díky kterému nepotřebujete ruce, nebo jinou technologii usnadnění přístupu, která pomůže v konkrétní situaci – různé technologie usnadnění přístupu pomáhají používat produkty HP. Jak si vybrat?

### Zhodnoťte své potřeby

Díky technologiím se může uplatnit váš lidský potenciál. Technologie usnadnění přístupu odstraní bariéry a pomohou vám svobodně tvořit doma, v práci a v rámci komunity. Technologie usnadnění přístupu (AT) pomáhá zvýšit, udržet a zlepšit možnosti funkcí elektronických a informačních technologií.

Můžete vybírat z mnoha produktů AT. Hodnocení AT by vám mělo umožnit posouzení několika produktů, zodpovědět vaše otázky a pomoci vám s výběrem nejlepšího řešení pro vaši situaci. Zjistíte, že odborníci na hodnocení AT pocházejí z mnoha oborů, například z řad licencovaných a certifikovaných fyzioterapeutů, pracovních lékařů, logopedů a dalších odborníků. I jiní lidé mohou též poskytnout informace k hodnocení, ač nevlastní licenci či certifikát. Vhodnost těchto osob pro vaše potřeby zjistíte po zjištění faktů, jako je jejich praxe, odbornost a cena jejich služeb.

### Usnadnění přístupu pro produkty HP

Tyto odkazy poskytují informace o funkcích usnadnění přístupu a pomocných technologiích, jsou-li dostupné ve vaší zemi nebo oblasti, které jsou součástí různých produktů HP. Tyto zdroje vám pomohou vybrat funkce konkrétní technologie usnadnění přístupu a produkty, které budou nejlépe odpovídat vaší situaci.

● HP Aging & Accessibility: Přejděte na [http://www.hp.com,](http://www.hp.com) do pole pro vyhledávání napište Accessibility (Usnadnění přístupu). Vyberte možnost Office of Aging and Accessibility (Kancelář stárnutí a přístupnosti).

- <span id="page-63-0"></span>● Počítače HP: U systémů Windows přejděte na [http://www.hp.com/support,](http://www.hp.com/support) do pole Search our knowledge (Vyhledat v našich znalostech) zadejte Windows Accessibility Options (Možnosti usnadnění přístupu systému Windows). Ve výsledcích vyberte příslušný operační systém.
- Nákupy HP periferie pro produkty HP: Přejděte na [http://store.hp.com,](http://store.hp.com) vyberte položku Shop (Obchod) a poté vyberte položku Monitors (Monitory) nebo Accessories (Příslušenství).

Pokud potřebujete další pomoc s funkcemi usnadnění přístupu na svém produktu HP, navštivte stránky [Kontaktování podpory](#page-65-0) na str. 58.

Další odkazy na externí partnery a dodavatele, kteří by vám mohli dále pomoci:

- [Informace o usnadnění přístupu společnosti Microsoft \(Windows a Microsoft Office\)](http://www.microsoft.com/enable)
- [Informace o usnadnění přístupu pro produkty Google \(Android, Chrome, Google Apps\)](https://www.google.com/accessibility/)

# Normy a legislativa

Země po celém světě vydávají předpisy, které zlepšují přístup k výrobkům a službám pro osoby se zdravotním postižením. Tyto předpisy se historicky vztahují na telekomunikační produkty a služby, počítače a tiskárny, které mají určité možnosti komunikace, a přehrávání videa, jejich související uživatelskou dokumentaci a jejich zákaznickou podporu.

### **Normy**

Instituce US Access Board vytvořila normy Section 508 of the Federal Acquisition Regulation (FAR) pro řešení přístupu k informačním a komunikačním technologiím (ICT) pro osoby s tělesným, smyslovým nebo kognitivním postižením.

Normy obsahují technická kritéria specifická pro různé typy technologií, stejně jako výkonové požadavky, které se soustřeďují na funkčnost pokrytých výrobků. Konkrétní kritéria pokrývají softwarové aplikace a operační systémy, informace z webu a aplikací, počítače, telekomunikační produkty, videa a multimédia a nezávislé funkční produkty.

### Mandát 376 – EN 301 549

Evropská unie vytvořila normu EN 301 549 v rámci mandátu 376 jako online sadu nástrojů pro zadávání veřejných zakázek na produkty ICT. Norma specifikuje požadavky na přístup k produktům a službám ICT spolu s popisem postupu testování a metodologie vyhodnocování pro každý požadavek.

#### Pokyny k usnadnění přístupu k obsahu webu (WCAG)

Pokyny k usnadnění přístupu k obsahu webu (WCAG) iniciativy WAI (Web Accessibility Initiative) skupiny W3C pomáhají tvůrcům a vývojářům webu vytvořit stránky, které lépe vyhovují potřebám osob s postižením či věkovými omezeními.

Pokyny WCAG usnadňují přístup k celé škále obsahu webu (texty, obrázky, zvukové a obrazové soubory) a k webovým aplikacím. Pokyny WCAG mohou být přesně testovány, jsou snadno pochopitelné a použitelné a umožňují vývojářům flexibilně inovovat. Pokyny WCAG 2.0 byly též schváleny jako norma [ISO/IEC 40500:2012.](http://www.iso.org/iso/iso_catalogue/catalogue_tc/catalogue_detail.htm?csnumber=58625/)

Pokyny WCAG se konkrétně zabývají překážkami v přístupu k webu, kterým čelí lidé s vizuálními, sluchovými, fyzickými, kognitivními a neurologickými postiženími a starší uživatelé webu, kteří potřebují usnadnění přístupu. Pokyny WCAG 2.0 popisují vlastnosti přístupného obsahu:

**• Vnímatelnost** (například textové alternativy pro obrázky, titulky pro neslyšící, přizpůsobitelnost prezentace a barevný kontrast)

- <span id="page-64-0"></span>Použitelnost (přístup ke klávesnici, barevný kontrast, načasování vstupu, prevence záchvatů a možnosti navigace)
- Pochopitelnost (čitelnost, předvídatelnost a podpora vstupů)
- Robustnost (například kompatibilita s technologiemi usnadnění přístupu)

### Legislativa a předpisy

Dostupnost IT a informací se stává oblastí se stále vyšší legislativní důležitostí. Na těchto odkazech naleznete informace o klíčových zákonech, nařízeních a normách.

- **[USA](http://www8.hp.com/us/en/hp-information/accessibility-aging/legislation-regulation.html#united-states)**
- **[Kanada](http://www8.hp.com/us/en/hp-information/accessibility-aging/legislation-regulation.html#canada)**
- **[Evropa](http://www8.hp.com/us/en/hp-information/accessibility-aging/legislation-regulation.html#europe)**
- **[Austrálie](http://www8.hp.com/us/en/hp-information/accessibility-aging/legislation-regulation.html#australia)**

# Užitečné zdroje a odkazy o usnadnění přístupu

Tyto organizace, instituce a zdroje mohou být dobrým zdrojem informací o zdravotním postižení a omezeních souvisejících s věkem.

POZNÁMKA: Nejde o vyčerpávající seznam. Tyto organizace jsou uvedeny pouze pro informaci. Společnost HP nepřebírá žádnou zodpovědnost za informace nebo kontakty, se kterými se setkáte na internetu. Uvedení v seznamu na této stránce neznamená schválení společností HP.

### **Organizace**

Tyto organizace jsou některé z mnoha, které poskytují informace o zdravotním postižení a omezení týkající se věku.

- American Association of People with Disabilities (AAPD)
- The Association of Assistive Technology Act Programs (ATAP)
- Hearing Loss Association of America (HLAA)
- Institut Information Technology Technical Assistance and Training Center (ITTATC)
- **Lighthouse International**
- National Association of the Deaf
- **National Federation of the Blind**
- Rehabilitation Engineering & Assistive Technology Society of North America (RESNA)
- Telecommunications for the Deaf and Hard of Hearing, Inc. (TDI)
- Iniciativa pro usnadnění přístupu k webu W3C (WAI)

### Vzdělávací instituce

Mnohé vzdělávací instituce, včetně těchto příkladů, poskytují informace o zdravotním postižení a omezení týkající se věku.

- <span id="page-65-0"></span>● California State University, Northridge, Center on Disabilities (CSUN)
- **•** University of Wisconsin Madison, Trace Center
- University of Minnesota, počítačový program pro zprostředkování ubytování

### Další zdroje o postiženích

Více zdrojů, včetně těchto příkladů, poskytuje informace o zdravotním postižení a omezení týkající se věku.

- Technický asistenční program ADA (Americans with Disabilities Act)
- ILO Global Business and Disability network
- EnableMart
- European Disability Forum
- Job Accommodation Network
- Microsoft Enable

### Odkazy HP

Tyto specifické odkazy HP poskytují informace, které se týkají postižení a věkových omezení.

[Příručka bezpečné a pohodlné obsluhy HP](http://www8.hp.com/us/en/hp-information/ergo/index.html)

[Prodej HP ve veřejném sektoru](https://government.hp.com/)

# Kontaktování podpory

Společnost HP nabízí technickou podporu a pomoc s možnostmi usnadnění přístupu pro zákazníky s tělesným postižením.

**POZNÁMKA:** Podpora je k dispozici pouze v angličtině.

- Zákazníci se sluchovým hendikepem, kteří by se chtěli zeptat na technickou podporu nebo dostupnost produktů HP:
	- Použijte TRS/VRS/WebCapTel a zavolejte na číslo (877) 656-7058 v době od pondělí do pátku, 6:00 až 21:00 (UTC-7).
- Zákazníci s jiným postižením nebo s věkovým omezením, kteří by se chtěli zeptat na technickou podporu nebo dostupnost produktů HP:
	- Zavolejte na číslo (888) 259-5707 v době od pondělí do pátku 6:00 až 21:00 (UTC-7).

# <span id="page-66-0"></span>15 Informace o podpoře

Podpora HP vám pomůže dostat z počítače maximum. S nástroji umístěnými v počítači a informacemi dostupnými na webu, prostřednictvím telefonu nebo pomocí místního obchodníka naleznete vše, co potřebujete.

# Jak získat pomoc

Může být nutné získat profesionální pomoc pro svůj počítač. Než se obrátíte na podporu HP, shromážděte následující informace.

- Číslo modelu
- Číslo produktu
- Sériové číslo
- Číslo sestavení softwaru
- Operační systém
- Datum zakoupení

Operační systém a datum zakoupení by již měly být k dispozici. Číslo modelu, číslo produktu, sériové číslo a číslo sestavení softwaru naleznete v aplikaci HP Support Assistant.

Chcete-li spustit asistenta, proveďte jeden z těchto úkonů.

- Vyberte ikonu **Hledat** na hlavním panelu, v poli pro vyhledávání napište support a poté vyberte aplikaci HP Support Assistant.
- Vyberte ikonu otazníku na hlavním panelu.

Poznamenejte si informace o produktu pro pozdější použití. Nezapomeňte se také zaregistrovat na adrese [http://www.hp.com/apac/register.](http://www.hp.com/apac/register)

Po zjištění požadovaných informací o vašem počítači použijte k nalezení nápovědy tyto zdroje.

- Nápovědu k otázkám ohledně hardwaru a softwaru najdete v aplikaci Získat nápovědu. Vyberte tlačítko Start, možnost Všechny aplikace a poté aplikaci Získat nápovědu.
- Pomocí nástroje HP Support Assistant proveďte jeden z těchto úkonů:
	- Vyberte ikonu **Hledat** na hlavním panelu, v poli pro vyhledávání napište support a poté vyberte aplikaci HP Support Assistant.
	- Vyberte ikonu otazníku na hlavním panelu.

HP Support Assistant poskytuje užitečné informace o řešení potíží a zahrnuje:

- Online konverzace s technikem společnosti HP
- Telefonní čísla podpory
- Informace o servisních střediscích společnosti HP
- Chcete-li získat pomoc online, přejděte na web [http://www.hp.com/support.](http://www.hp.com/support)

# <span id="page-67-0"></span>Zákaznická podpora pro opravy

Pokud váš počítač vyžaduje opravu nebo výměnu součástek, máte dvě možnosti.

- Vyměňte součástku sami. Jedná se o nejrychlejší postup opravy, protože součástku často dokáže společnost HP zaslat přímo k vám domů nebo do práce během několika dní. (Tato možnost nemusí být dostupná ve všech zemích nebo oblastech.)
- Nechte technika vyměnit součást nebo opravit počítač. Pokud je takový servis nezbytný, podpora společnosti HP provede nezbytná opatření pro její zajištění.

Tato služba je k dispozici v průběhu záruční doby.

Záruka zahrnuje několik omezení a vyloučení, jakož i několik významných podrobností, které jsou popsány v příručce Celosvětová omezená záruka a technická podpora společnosti HP.

# Před upgradem hardwaru

Pokud plánujete upgradovat libovolný z hardwaru, udělejte to až po nastavení svého nového počítače.

Pokyny k nastavení počítače jsou uvedeny v letáku Pokynech k instalaci nebo v Rychlá instalace nebo v kapitole [Seznámení s prvky počítače](#page-13-0) na str. 6. Pokud máte jakékoli problémy s nastavením systému a jeho zapnutím, okamžitě kontaktujte podporu společnosti HP pomocí postupů uvedených dříve v této kapitole. Tyto typy problémů je nutné vyřešit před pokusem o upgrade vašeho systému.

Porušením bezpečnostní pečeti v zadní části počítače potvrzujete, že počítač před pokusem o upgrade systému pracoval správně. Po porušení bezpečnostních pečetí se, v rozsahu povoleném místními zákony, na počítač vztahují pravidla a podmínky uvedené v Celosvětové omezené záruce a technické podpoře společnosti HP.

# <span id="page-68-0"></span>Rejstřík

### A

akční klávesy [26](#page-33-0) podsvícení klávesnice [26](#page-33-0) aktualizace ovladačů [30](#page-37-0) aktualizace programů [29](#page-36-0) aktualizace programů a ovladačů [29](#page-36-0) AT (technologie usnadnění přístupu) hledání [55](#page-62-0) účel [54](#page-61-0)

### B

bezdrátová síť (WLAN) funkční dosah [13](#page-20-0) připojení [13](#page-20-0) připojení k podnikové síti WLAN [13](#page-20-0) připojení k veřejné síti WLAN [13](#page-20-0) bezpečnost a pohodlná obsluha [2](#page-9-0) bod obnovení systému, vytvoření [49](#page-56-0)

### C

cestování s počítačem [32](#page-39-0)

### Č

číslo IMEI [13](#page-20-0) číslo MEID [13](#page-20-0) čištění počítače [30](#page-37-0) dezinfekce [31](#page-38-0) HP Easy Clean [30](#page-37-0) odstranění nečistot a usazenin [30](#page-37-0) péče o dřevěnou dýhu [32](#page-39-0)

### D

Defragmentace disku, software [28](#page-35-0)

### E

eSIM [14](#page-21-0)

### F

funkce zabezpečení [34](#page-41-0)

### G

GPS [14](#page-21-0)

### H

HP 3D DriveGuard [28](#page-35-0) HP Sure Recover [51](#page-58-0)

### I

informace o hardwaru vyhledání [6](#page-13-0) informace o softwaru vyhledání [6](#page-13-0) informace o umístění hardware [6](#page-13-0) software [6](#page-13-0) instalace počítače [6](#page-13-0)

### K

kabelová síť (LAN) [15](#page-22-0) kamera použití [17](#page-24-0) Klávesa fn [26](#page-33-0) klávesové zkratky [26](#page-33-0) klávesy režim Letadlo [26](#page-33-0) konektor DisplayPort podporující duální režim [23](#page-30-0) konektor DisplayPort, identifikace USB Type-C [9](#page-16-0) konektor portu USB Type-C, identifikace [9](#page-16-0) kontrolka bezdrátového připojení [12](#page-19-0)

### M

média HP Recovery zotavení [50](#page-57-0) médium pro obnovení [49](#page-56-0) vytvoření pomocí nástroje HP Cloud Recovery Download Tool [49](#page-56-0) vytvoření pomocí nástrojů systému Windows [49](#page-56-0)

metody obnovení a zotavení [50](#page-57-0) Mezinárodní asociace IAAP (International Association of **Accessibility** Professionals) [55](#page-62-0) mikrofon, připojení [18](#page-25-0) Miracast [24](#page-31-0) mobilní širokopásmové připojení aktivace [13,](#page-20-0) [14](#page-21-0) číslo IMEI [13](#page-20-0) číslo MEID [13](#page-20-0) mobilní širokopásmové připojení HP aktivace [13,](#page-20-0) [14](#page-21-0) číslo IMEI [13](#page-20-0) číslo MEID [13](#page-20-0)

### N

nabíječka bezdrátového telefonu BIOS [9](#page-16-0) OSD [9](#page-16-0) náhlavní souprava, připojení [18](#page-25-0) nápověda a podpora [4,](#page-11-0) [59](#page-66-0) nastavení mobilního operátora vyhledání [13](#page-20-0) nastavení nástroje Remote HP PC Hardware Diagnostics UEFI použití [47](#page-54-0) přizpůsobení [48](#page-55-0) nastavení zvuku, použití [18](#page-25-0) nástroj HP PC Hardware Diagnostics UEFI použití [45](#page-52-0) Software HP Hotkey Support [46](#page-53-0) spuštění [45,](#page-52-0) [46](#page-53-0) stažení [46](#page-53-0) závada, ID kód [45](#page-52-0) nástroj HP PC Hardware Diagnostics Windows instalace [45](#page-52-0) použití [43](#page-50-0) přístup [43,](#page-50-0) [44](#page-51-0) stažení [44](#page-51-0) závada, ID kód [43](#page-50-0) nástroj obnovení systému [50](#page-57-0) nástroje systému Windows, používání [49](#page-56-0)

navigace po obrazovce [26](#page-33-0) nejlepší postupy [2](#page-9-0) nereagující systém [10](#page-17-0) normy a legislativa, usnadnění přístupu [56](#page-63-0)

### O

obnovení [49,](#page-56-0) [50](#page-57-0) obrazovka ovládání [26](#page-33-0) Oddíl 508 norem o usnadnění přístupu [56](#page-63-0) odstraňování potíží displej (monitor) [37](#page-44-0) chybová zpráva: chyba pevného disku [36](#page-43-0) chybová zpráva: neplatný systémový disk nebo disk není systémový nebo chyba disku [36](#page-43-0) klávesnice a myš (bezdrátové) [38](#page-45-0) klávesnice a myš (s kabelem) [38](#page-45-0) napájení [37](#page-44-0) počítač neodpovídá [36](#page-43-0) počítač se nespustí [36](#page-43-0) přístup na internet [39](#page-46-0) reproduktory a zvuk [39](#page-46-0) software [40](#page-47-0) ochrana proti úrazu elektrickým proudem a poškození zařízení [6](#page-13-0) otisky prstů, registrace [34](#page-41-0) ovládací prvky operačního systému [12](#page-19-0) ovládání bezdrátového připojení operační systém [12](#page-19-0) tlačítko [12](#page-19-0)

#### P

péče o počítač [30](#page-37-0) počítač funkce zabezpečení [34](#page-41-0) nastavení [6](#page-13-0) odstraňování potíží [36](#page-43-0) vypnutí [10](#page-17-0) podpora [59](#page-66-0) podsvícení klávesnice, akční klávesa [26](#page-33-0) port Thunderbolt s funkcí HP Sleep and Charge, identifikace USB Type-C [8](#page-15-0)

port USB s funkcí HP Sleep and Charge, identifikace [7](#page-14-0) port USB Type-C Thunderbolt s funkcí HP Sleep and Charge. identifikace [8](#page-15-0) port USB Type-C, identifikace [8](#page-15-0) port USB, identifikace [7,](#page-14-0) [8](#page-15-0) porty HDMI [21,](#page-28-0) [22](#page-29-0) konektor DisplayPort podporující duální režim [23](#page-30-0) port USB a konektor DisplayPort [19](#page-26-0) port USB s funkcí HP Sleep and Charge [7](#page-14-0) port USB Type-C Thunderbolt<sup>™</sup> s funkcí HP Sleep and Charge [8](#page-15-0) USB [7,](#page-14-0) [8](#page-15-0) USB Type-C [8,](#page-15-0) [9,](#page-16-0) [24](#page-31-0) USB Type-C Thunderbolt [20](#page-27-0) VGA [21](#page-28-0) porty, identifikace [7](#page-14-0) pořadí při spouštění, změna [51](#page-58-0) poškození zařízení prevence [6](#page-13-0) používání dotykových gest [26](#page-33-0) prostřednictvím klávesnice a myši [26](#page-33-0) provozní parametry [52](#page-59-0) přenos dat [24](#page-31-0) přeprava počítače [32](#page-39-0) připojení k bezdrátové síti [12](#page-19-0) připojení k podnikové síti WLAN [13](#page-20-0) připojení k síti [12](#page-19-0) připojení k síti LAN [15](#page-22-0) připojení k síti WLAN [13](#page-20-0) připojení k veřejné síti WLAN [13](#page-20-0)

### R

reproduktory připojení [17](#page-24-0) režim Letadlo [12](#page-19-0) režim Letadlo, klávesa [12,](#page-19-0) [26](#page-33-0) režim slabého modrého světla, nastavení [3](#page-10-0)

### S

sluchátka, připojení [17](#page-24-0) snížení rizika úrazu elektrickým proudem a poškození zařízení [6](#page-13-0)

software nástroj Defragmentace disku [28](#page-35-0) Vyčištění disku [28](#page-35-0) software Vyčištění disku [28](#page-35-0) stavy zobrazení [19](#page-26-0)[-23](#page-30-0)

### T

technologie bez blikání [3](#page-10-0) technologie usnadnění přístupu (AT) hledání [55](#page-62-0) účel [54](#page-61-0) tlačítko bezdrátového připojení [12](#page-19-0)

### U

údržba aktualizace programů a ovladačů [29](#page-36-0) nástroj Defragmentace disku [28](#page-35-0) Vyčištění disku [28](#page-35-0) úraz elektrickým proudem prevence [6](#page-13-0) usnadnění přístupu [54,](#page-61-0) [55,](#page-62-0) [57,](#page-64-0) [58](#page-65-0) usnadnění přístupu, zhodnocení potřeb [55](#page-62-0)

### V

video bezdrátové displeje [24](#page-31-0) konektor DisplayPort podporující duální režim [23](#page-30-0) port HDMI [21,](#page-28-0) [22](#page-29-0) port VGA [21](#page-28-0) USB Type-C [24](#page-31-0) zařízení DisplayPort [19](#page-26-0) zařízení s rozhraním Thunderbolt [20](#page-27-0) video, používání [19](#page-26-0) videozařízení připojení [21](#page-28-0) výboj statické elektřiny [53](#page-60-0) výchozí nastavení jasu monitoru, obnovení [4](#page-11-0) vypnutí [10](#page-17-0) vypnutí počítače [10](#page-17-0)

### W

Windows bod obnovení systému [49](#page-56-0) médium pro obnovení [49](#page-56-0)

záloha [49](#page-56-0) Windows Hello [17](#page-24-0) použití [34](#page-41-0)

### Z

zákaznická podpora, usnadnění přístupu [58](#page-65-0) záloha, vytvoření [49](#page-56-0) zálohy [49](#page-56-0) zařízení Bluetooth [12,](#page-19-0) [15](#page-22-0) zařízení DisplayPort připojení [19](#page-26-0) zařízení s vysokým rozlišením, připojení [21-](#page-28-0)[24](#page-31-0) zařízení sítě WWAN [13,](#page-20-0) [14](#page-21-0) zařízení Thunderbolt, připojení [20](#page-27-0) zařízení USB Type-C, připojení [24](#page-31-0) Zásady HP pro usnadnění přístupu [54](#page-61-0) zdroje, usnadnění přístupu [57](#page-64-0) zotavení [49](#page-56-0) disky [50](#page-57-0) jednotka USB flash [50](#page-57-0) média [50](#page-57-0) zvuk [17](#page-24-0) Viz audio mikrofony [18](#page-25-0) náhlavní souprava [18](#page-25-0) nastavení zvuku [18](#page-25-0) reproduktory [17](#page-24-0) sluchátka [17](#page-24-0) zvuk HDMI [22,](#page-29-0) [23](#page-30-0)